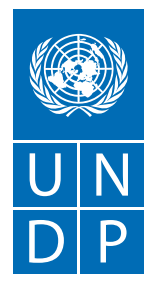

# Дорожная карта по продвижению социальных предпринимателей на белорусском маркетплейсе

# **на примере**

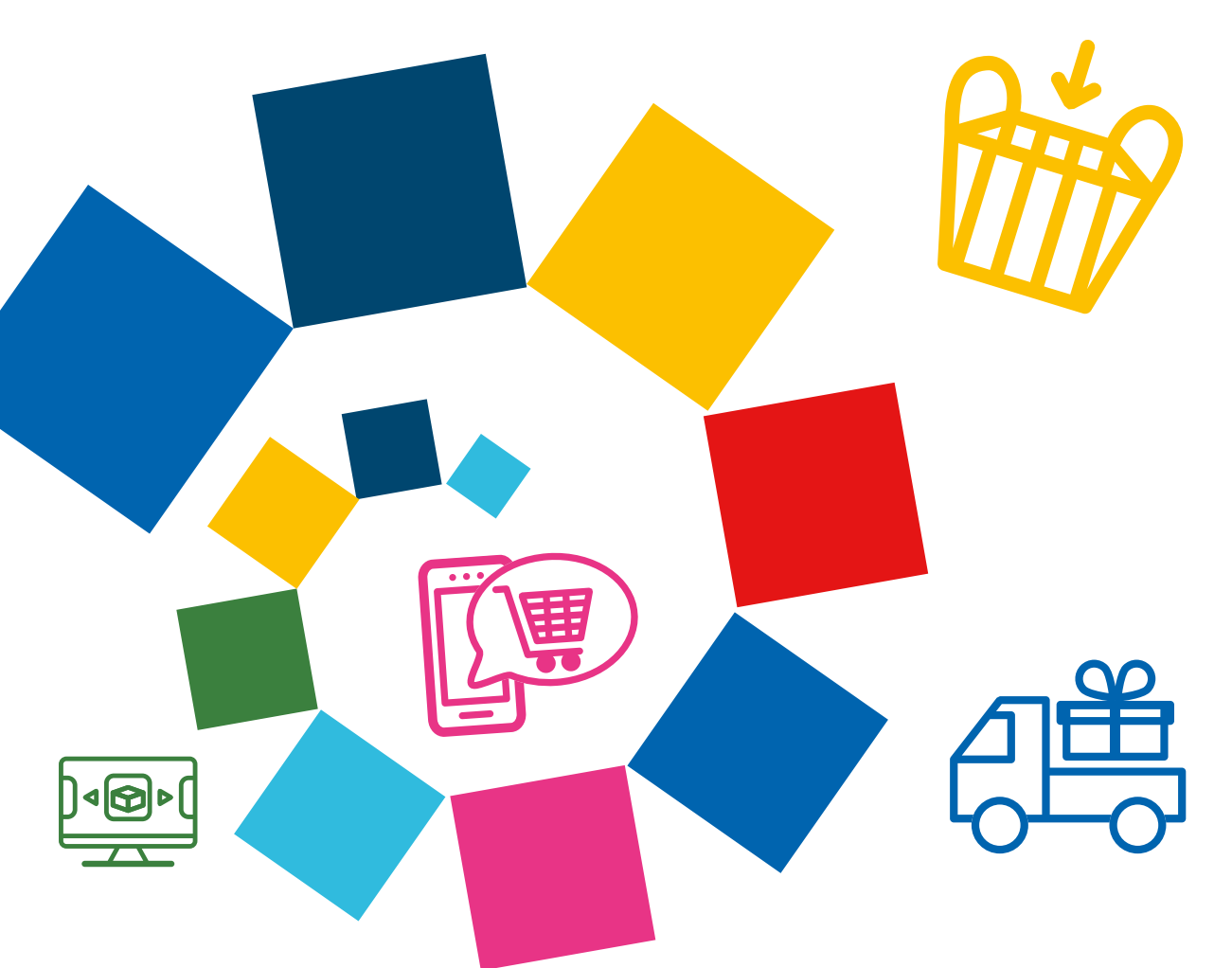

## СОДЕРЖАНИЕ

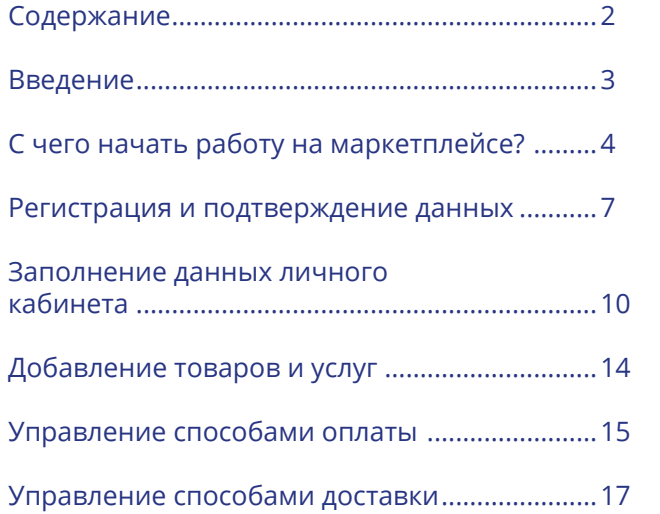

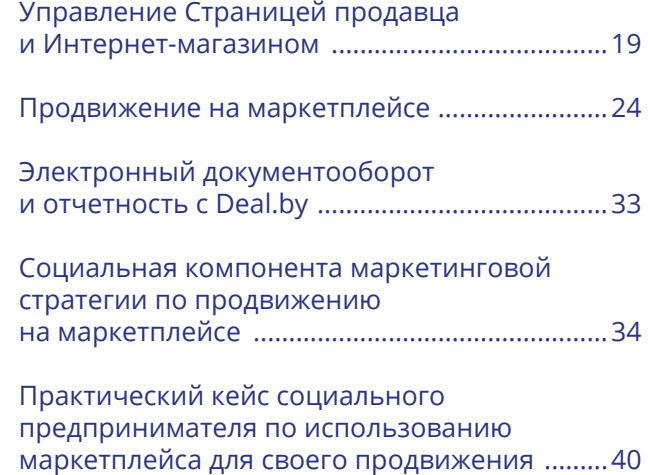

## **Разработчик документа:**

Бойкова И.П., к.э.н., национальный консультант по разработке дорожных карт по продвижению продукции социальных предпринимателей на торговых онлайнплощадках и социальных медиа.

Документ разработан в рамках реализации инициативы Лаборатории ПРООН по ускорению устойчивого развития с целью оказания экспертной поддержки, направленной на расширение клиентской базы и рынков сбыта товаров и/или услуг посредством площадок для онлайн-торговли (маркетплейсы), социальным предпринимателям, осуществляющим деятельность на территории Брагинского и Хойникского района Гомельской области.

## <span id="page-2-0"></span>ВВЕДЕНИЕ

В современном мире социальные предприниматели играют ключевую роль в поиске инновационных решений для социальных проблем и устойчивого развития общества. В условиях динамичного рынка, на котором ценится не только качество товаров, но и социальная ответственность бизнеса, выход на торговые интернет-площадки становится важным этапом для успешного развития социальных предприятий. В данной дорожной карте мы сосредоточимся на примере белорусского маркетплейса Deal.by, предоставляя пошаговое руководство для социальных предпринимателей, готовых использовать этот ресурс в своей деятельности.

Deal.by, как один из ведущих маркетплейсов в Беларуси, предоставляет уникальную площадку для того, чтобы предприниматели смогли продавать свои товары на широкую аудиторию. Данная дорожная карта разработана с учетом особенностей Deal.by и содержит информацию, важную для тех, кто начинает свой путь на данном маркетплейсе. В представленном документе мы рассмотрим каждый этап, начиная с регистрации и подтверждения данных, продвигаясь к управлению личным кабинетом, настройкой оплаты и доставки, а также формированием уникальной страницы продавца. Дорожная карта охватывает также такие важные аспекты, как продвижение товаров на маркетплейсе, электронный документооборот и отчетность.

При подготовке дорожной карты использован практический кейс по выходу на Deal.by, апробированный в период реализации инициативы, в рамках которой создавался настоящий документ. Инициатива направлена на внедрение и расширение использования инструмента e-commerce (электронная торговля) в деятельности регионального социального предпринимательства в Республике Беларусь. Она включала два взаимодополняющих компонента: осуществление экспертного сопровождения разработки процедур и процессов выхода продукции региональных социальных предприятий на маркетплейсы; осуществление процесса сбора и обработки данных и результатов, полученных в результате выхода продукции и ее продаж на маркетплейсах. Участие в инициативе приняли социальные предприниматели, ведущие свой бизнес в Брагинском и Хойникском районах Гомельской области (были определены, основываясь на результатах реализации проекта «Поддержка экономического развития на местном уровне в Республике Беларусь»). В дорожной карте представлен опыт участницы, осуществляющей ремесленную деятельность по изготовлению вязаных игрушек (бизнес, созданный в отдаленной сельской местности, пример организации занятости социально уязвимых категорий населения).

Таким образом, будучи ориентированной на конкретный маркетплейс и опыт работы с ним, данная дорожная карта предоставляет не только теоретические сведения, но и практические инструменты для успешной интеграции социальных предпринимателей в онлайн-среду. Надеемся, что представляемая публикация станет надежным проводником для тех, кто стремится не только к коммерческому успеху, но и к позитивным изменениям в обществе через свой бизнес.

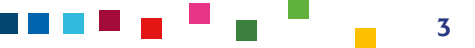

## <span id="page-3-0"></span>С ЧЕГО НАЧАТЬ РАБОТУ НА МАРКЕТПЛЕЙСЕ?

**Маркетплейс** — это онлайн-витрина с большим количеством товаров. Покупатель может за пару кликов заказать любой товар с доставкой домой или в пункт выдачи, а продавец продать свой товар, не привязываясь к своему месту нахождения. Успех на маркетплейсе во многом зависит от выбора товара и правильного экономического расчета.

#### **Продажи посредством маркетплейсов рекомендованы:**

- если ваш бизнес ведется в качестве индивидуального предпринимателя или юридического лица. **ВАЖНО!** Если вы зарегистрированы в качестве самозанятого (ремесленника), то для вас доступна возможность продажи товаров на белорусских торговых площадках;
- когда вам нужно организовать широкую дистрибуцию товаров и масштабировать свой бизнес, или найти новый канал сбыта;
- когда ваш товар соответствует целевой аудитории, которая покупает на маркетплейсе;
- если товар имеет потенциально высокий уровень спроса (подтверждено аналитикой конкурентов, которые уже продают такой товар на маркетплейсе);
- если вы не хотите привязывать продажу вашего товара к конкретной локации.

#### **Кому не рекомендовано выходить на маркетплейсы:**

- если ваш товар относится к люксовому сегменту, является крупногабаритным или имеет цену выше среднерыночной;
- если вы преимущественно занимаетесь оказанием услуг, а не продажей товаров; Продажа товаров доступна для белорусских юридических лиц и индивидуальных предпринимателей на торговых площадках OZON, Wildberries, Deal.by, Kufar, Tomas.by. Предложение услуг для белорусских организаций, индивидуальных предпринимателей возможно только на национальных торговых площадках, таких как, например, Deal.by, Kufar, Tomas.by.

**ВАЖНО,** что при работе в статусе самозанятого, необходимо руководствоваться [Переч](https://normativka.by/lib/document/19728)[нем видов деятельности, которые возможно осуществлять физическим лицам не осу](https://normativka.by/lib/document/19728)[ществляющим предпринимательскую деятельность](https://normativka.by/lib/document/19728) (без регистрации в качестве инди-видуального предпринимателя) с уплатой единого налога [\(Приложение 24 к налоговому](https://normativka.by/lib/document/19728) [кодексу Республики Беларусь](https://normativka.by/lib/document/19728) или [Перечнем видов деятельности, осуществляемых фи](https://www.nalog.gov.by/professional_income_tax/activities.php)[зическими лицами — плательщиками налога на профессиональный доход,](https://www.nalog.gov.by/professional_income_tax/activities.php) а также [Ука](https://pravo.by/upload/docs/op/P31700364_1507669200.pdf)[зом Президента №364 от 9 октября 2017 г.](https://pravo.by/upload/docs/op/P31700364_1507669200.pdf) и [Законом Республики Беларусь от 30 декабря](https://pravo.by/document/?guid=12551&p0=H12200230) 2022 г. № 230-3 «Об изменении законов по вопросам налогообложения» (при ремесленной деятельности), продавать свою продукцию или оказывать услуги в соответствии с Законом «[О защите прав потребителей»](https://pravo.by/document/?guid=3871&p0=H10200090) и Законом «[О рекламе](https://pravo.by/document/?guid=3871&p0=h10700225)». Данными нормативно-правовыми актами определено, что самозанятое лицо может продвигать свои товары/услуги в глобальной компьютерной сети Интернет. При этом продажа товаров через интернет возможна лишь посредством интернет-магазина, а это имеет все признаки предпринимательской деятельности и, соответственно, должна быть осуществлена после регистрации такой деятельности в установленном порядке. Таким образом, рекламировать свои товары/услуги на торговой площадке не запрещено, но прямая продажа

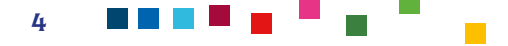

товаров самозанятыми может быть реализована только в соответствии с действующим законодательством.

• если вы начинающий предприниматель, у вас нет средств и вы хотите протестировать продажи бесплатно;

Например, регистрация на белорусский торговых площадках Deal.by и Tomas.by является платной, на OZON является бесплатной, регистрация на Wildberries - платная. Однако на продавца всегда ложаться такие расходы как: хранение товаров на складе; передвижение товаров от склада к потребителю и обратно в случае возврата; дополнительная упаковка и маркировка товара по требованиям маркетплейса; дополнительное продвижение для выдачи в топе товаров площадки; сертификацию товара и другую сопроводительную документацию и иные. Для тестирования продаж с минимальными вложениями лучше использовать социальные сети;

• если вы изначально не планируете заниматься организацией продаж на маркетплейсе самостоятельно и планируете нанимать стороннего менеджера. Менеджер маркетплейса может выполнять указания, контролировать карточки товаров, собирать информацию о конкурентах, но принимать коммерческие решения — нет. Только вы, как предприниматель, способны анализировать данные и принимать правильные решения.

Соответственно, рекомендуем принять во внимание все пункты, изложенные выше и только после этого принять окончательное решение о старте продаж своей продукции на маркетплейсах.

Для старта продаж необходимо пройти регистрацию на торговой площадке, создать личный кабинет, принять договор оферты, заполнить карточки товара, выбрать схему работы и способ доставки до конечного потребителя, далее стартовать непосредственно сами продажи.

Если вы зарегистрированы в качестве индивидуального предпринимателя или юридического лица, то для вас доступны все наиболее известные торговые площадки (OZON, Wildberries, Deal.by, Kufar.by, Tomas.by). Рекомендуем также к изучению [дорожную карту](https://docs.google.com/document/d/159J8E3MDQVSTJ5GpeLdvzI9hpgUYlIWfiP_1k30S_BA/edit) [по выходу социальных предпринимателей на торговую площадку OZON.](https://docs.google.com/document/d/159J8E3MDQVSTJ5GpeLdvzI9hpgUYlIWfiP_1k30S_BA/edit)

Если вы зарегистрированы в качестве самозанятого (ремесленника) и не планируете менять свой организационно-правовой статус на ИП или юридическое лицо, то для вас доступно сотрудничестве только с белорусскими торговыми площадками (Deal.by, Kufar. by, Tomas.by).

**WILDBERRIES** — это онлайн-ритейлер, предоставляющий платформу для продажи товаров различных категорий. Площадка предлагает широкий ассортимент товаров, включая одежду, обувь, аксессуары, товары для дома, электронику и другие категории. Wildberries сотрудничает с множеством брендов и поставщиков, что обеспечивает большой выбор продукции для покупателей. Площадка предоставляет услуги доставки по России и другим странам, а также обеспечивает возврат и обмен товаров. Площадка активно внедряет технологии и инновации в свою деятельность, такие как улучшенные методы подбора товаров, персонализированные рекомендации и другие функции. Wildberries предоставляет систему отзывов и рейтинга продавцов, что позволяет покупателям принимать более обоснованные решения при выборе товаров. На территории беларуси зарегистрировано белорусское юридическое лицо, с которым заключаются все договоры со стороны продавцов из Беларуси.

**OZON** — ведущая мультикатегорийная платформа электронной коммерции и одна из крупнейших интернет-компаний России. На площадке представлено более 100 млн товарных наименований в 20 категориях: от книг и одежды до продуктов питания и товаров для здоровья.

OZON сформировал сильное партнерство с мировыми брендами и местными производителями. Платформа выделяется высоким уровнем сервиса, быстрой доставкой и гарантией качества. Инновационные решения, такие как OZON Card и O-Cashback, делают покупки удобными и выгодными для клиентов. OZON активно развивается, внедряя технологии и предоставляя широкий выбор товаров, удовлетворяя потребности разнообразной аудитории. В настоящее время является самым технологичным маркетплейсом на территории Российской Федерации. Все договорные отношения заключаются с российским юридическим лицом.

**KUFAR.BY** является крупной белорусской онлайн-торговой площадкой. Является одной из наиболее популярных и широко используемых площадок в Беларуси. Здесь пользователи (как физические лица, так и ИП, юридические лица) могут размещать объявления о продаже и покупке товаров и услуг, а также недвижимости и других категорий.

**DEAL.BY** является онлайн-торговой площадкой, специализирующейся на продаже товаров и услуг. Предоставляет возможность как бизнесам, так и частным лицам размещать свои предложения. Обычно предоставляет разнообразные функции, такие как фильтрация по категориям, возможность оставлять отзывы и оценивать продавцов.

**TOMAS.BY** часто ассоциируется с торговой площадкой для товаров электроники и бытовой техники. Специализируется на продаже и обмене электроники, бытовой техники, компьютеров и связанных товаров. Может предоставлять специализированные возможности для тех, кто ищет электронику, технику или комплектующие.

**Данная дорожная карта будет описывать пошаговый алгоритм работы с торговой площадкой Deal.by.** После регистрации на данной торговой площадке ваши товары и услуги будут размещены в структурированном каталоге, где покупатели их смогут найти и заказать как через маркетплейс, так и через поисковые системы интернета; для вас появится возможность сделать собственный сайт (с доменным именем второго уровня) с полноценной полнофункциональной системой его управления и наполнения (с возможностями платного пакета).

Для актуализации материалов, представленных в дорожной карте, рекомендовано обращаться к официальным материалам, публикуемым со стороны Deal.by во внутренней базе данных для продавцов:<https://support.deal.by/hc/ru>

Также рекомендовано следить за нормативно-правовыми актами, регулирующими ваш вид деятельности и систему уплаты налогов на территории Республики Беларусь на [На](https://pravo.by)[циональном правовом Интернет-портале,](https://pravo.by) сайте [Министерства по налогам и сборам](https://nalog.gov.by), а также в иных открытых источниках.

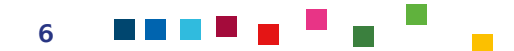

<span id="page-6-0"></span>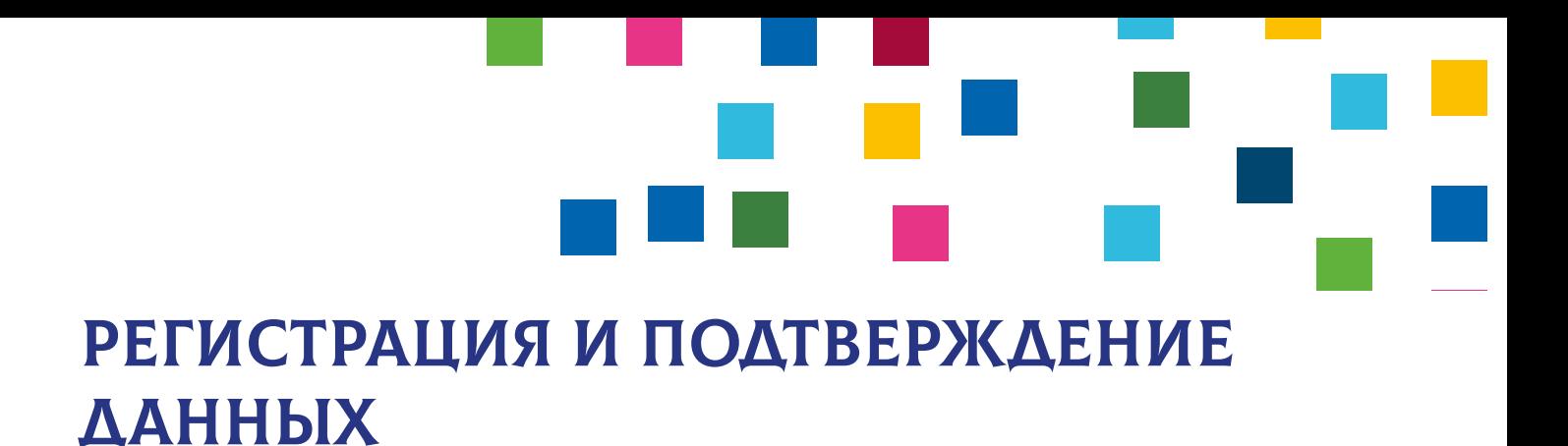

- Для регистрации перейдите на страницу https://deal.by/join-now
- Нажмите Зарегистрироваться в верхнем правом углу .

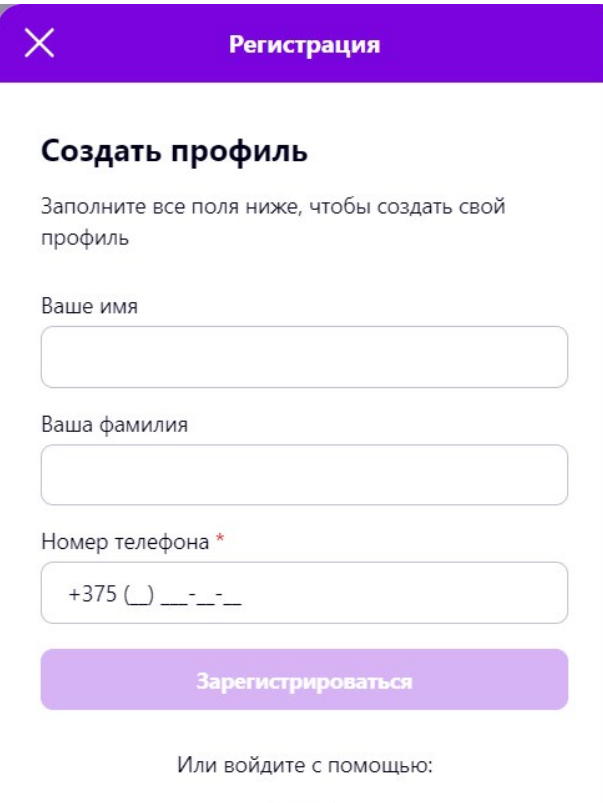

• Введите имя, фамилию, активный номер телефона. Далее вам также потребуется ввести активную электронную почту.

Обратите внимание, что площадка в настоящее время ориентирована на предоставление платных пакетов услуг для продавцов. Платные пакеты имеют безлимитные возможности в использовании функционала Deal.by, в том числе и того, который появится уже после приобретения пакета. По сравнению с бесплатным размещением для продавцов доступно: разместить до 10 000 товарных позиций; подключить оригинальный дизайн сайта; подключить мобильную версию сайта; подключить функциональность интернет-магазина с корзиной, настройкой способов оплаты, доставки и управлением заказов; настроить SEO самостоятельно или привлечь подрядчиков; получать уведомления о заказах и сообщениях с помощью email и sms-сообщений; отправлять email-рассылки по базе клиентов; подключить инструменты вебмастера Google и Яндекс; массово импортировать/экспортировать товары из Яндес.Маркета и Excel-файла и другие. Также все продавцы на платных пакетах могут бесплатно подключить любое приложение (надстройку) для своего сайта из Магазина приложений от Deal.by.

На 11.12.23 г. действовало 3 варианта платных пакетов для регистрации в качестве продавца:

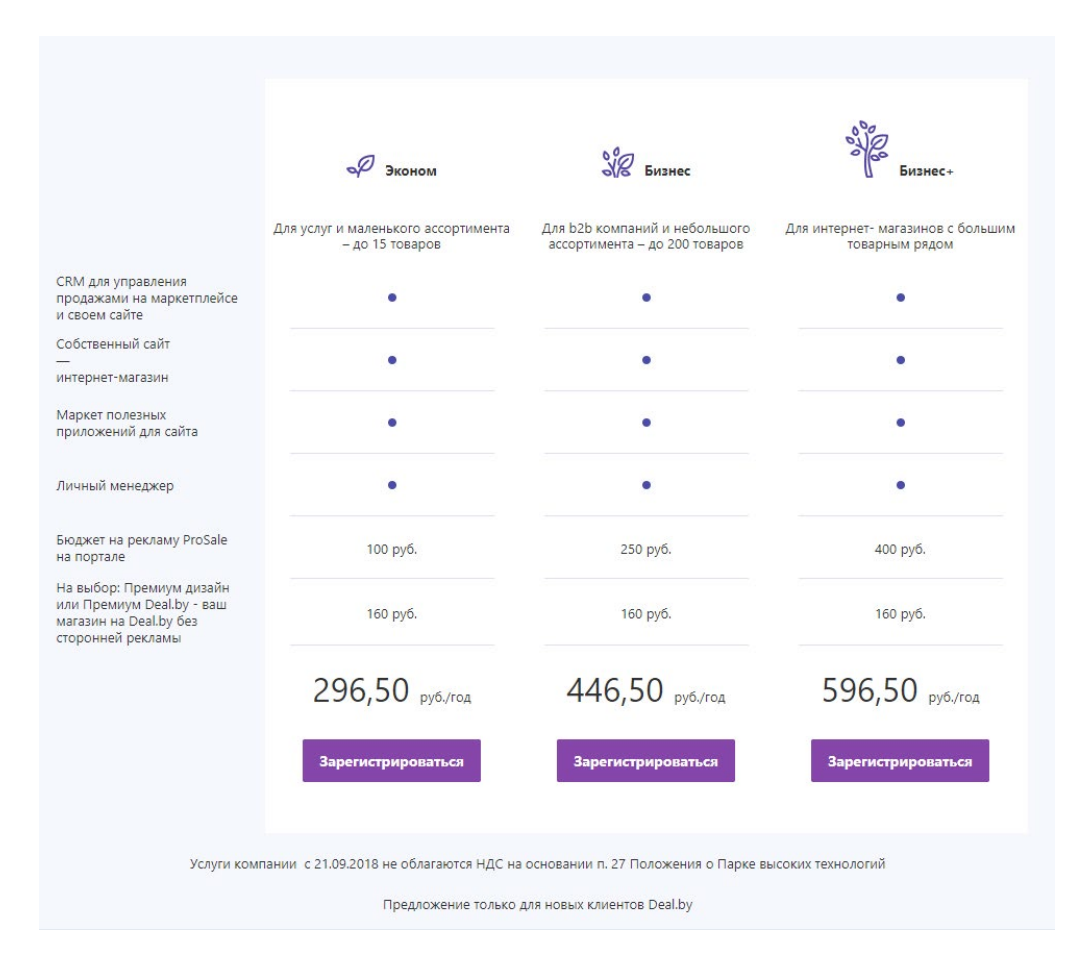

• Перед регистрацией рекомендовано ознакомиться с публичной офертой и правилами работы на торговой площадке. Принятие оферты (публичный договор между вами и торговой площадкой, заключаемый в электронном виде) является обязательным условием для продолжения работы на торговой площадке.

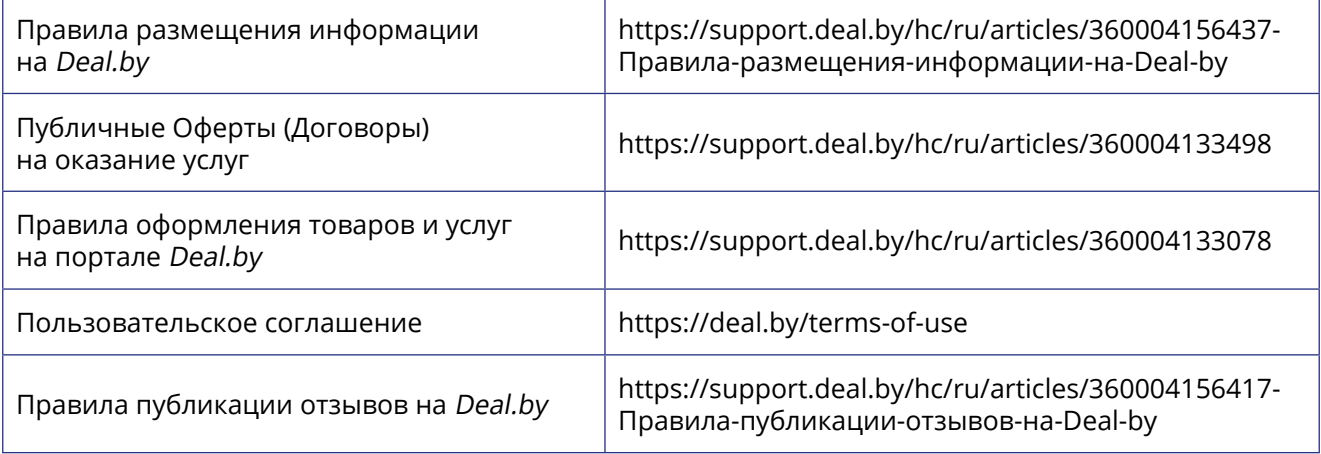

• После регистрации на портале перейдите в раздел «Панель управления — Показатели работы» подтвердите электронную почту, указанную при регистрации. Без подтверждения электронного адреса будет недоступен функционал интернет-магазина и корзина заказов. Для этого нажмите на кнопку **Подтвердить** email и на указанный на адрес придет письмо со ссылкой для подтверждения.

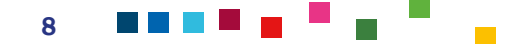

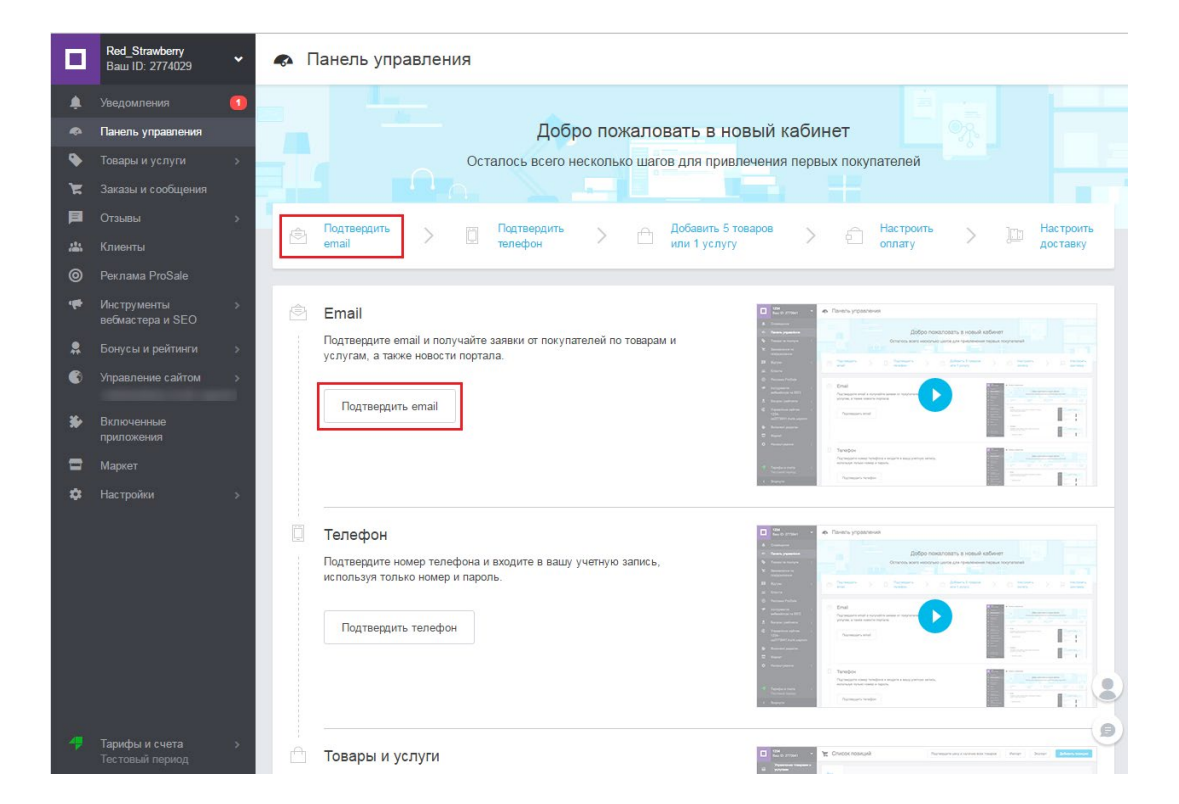

- Перейдите в электронную почту, откройте письмо и нажмите **Подтвердить**.
- Далее нажмите **Подтвердить телефон**. При нажатии на кнопку **Подтвердить** телефон отображается окно для указания номера телефона для входа в кабинет. После нажатия на кнопку **Отправить код** подтверждения, на указанный номер придет SMS-сообщение с кодом подтверждения. Введите код в соответствующее поле и нажмите кнопку **Сохранить**. После подтверждения номера телефона вы сможете использовать его в качестве Логина для входа в Кабинет компании. Пароль остается тот же, который вы указали при регистрации компании.

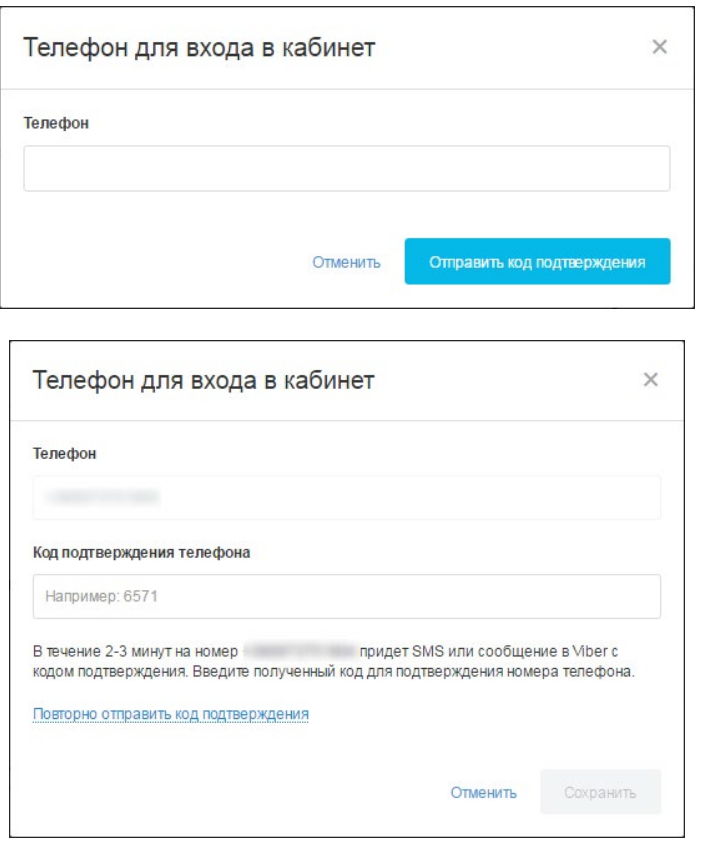

ma a Bra

<span id="page-9-0"></span>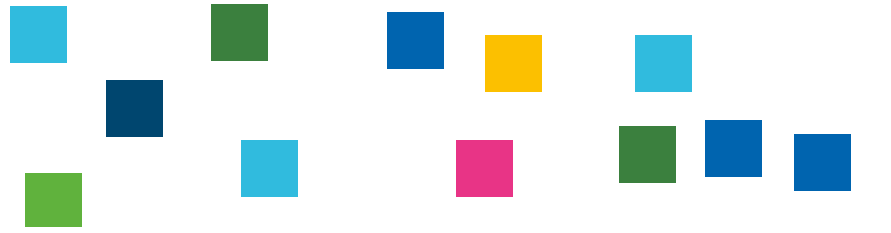

## ЗАПОЛНЕНИЕ ДАННЫХ ЛИЧНОГО КАБИНЕТА

• Перейдите в раздел **«Настройки-Компания»**. Необходимо заполнить все обязательные поля в этом окне для того, чтобы компания была полностью активирована на портале.

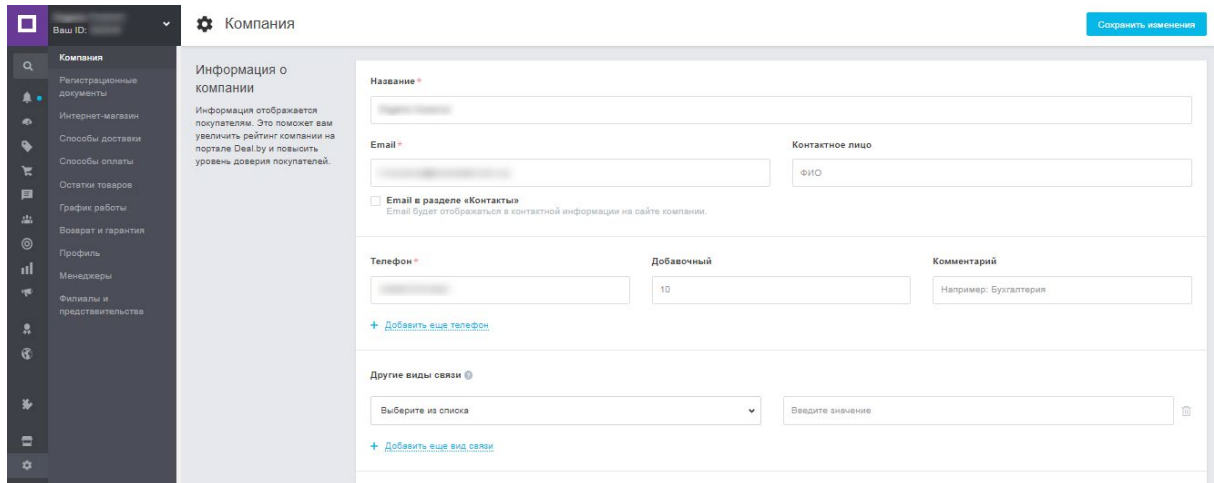

- **• Введите название вашей организации.** Это название будет ассоциироваться с товарами и услугами, которые вы предлагаете, а также отображаться в каталоге товаров и услуг.
- **• Электронная почта:** Введите е-mail вашей компании. Рекомендовано в данном разделе указывать публичный адрес электронной почты, используемый для общения с клиентами и который не будет совпадать с указанной при регистрации электронной почтой.
- **• Контактное лицо:** укажите имя сотрудника (или себя лично), к которому клиент сможет обратиться за консультацией по всем возникающим вопросам. В этой же форме можно также дополнительно указать его номер телефона и другие дополнительные сведения.
- **• Телефоны:** обязательно необходимо ввести минимум 1 номер телефона для связи с клиентами. Вводите только цифры телефона без пробелов, дефисов и других знаков; не вводите ноль в поле кода города, он отображается перед этим полем.
- При необходимости, вы можете добавить другие виды связи, нажимая на ссылку **Добавить ещё вид связи**: Skype, ICQ, Сайт компании, Viber, WhatsApp, Telegram и Messenger. При указании ссылки на внешний сайт вашей компании, эта ссылка публикуется на страницах «О нас» и «Контакты» на сайте вашей компании.
- Далее загрузите логотип (при наличии) в любом из форматов: JPG, GIF, PNG. Размер логотипа не должен превышать 100х100 пикселей и быть не более 2 МБ.
- В блоке «О нас» укажите ваше основное уникальное торговое предложение (что вы продаете и чем отличаетесь от конкурентов) и кратко дайте характеристику организации.

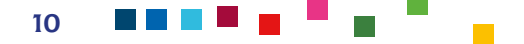

#### **Например:**

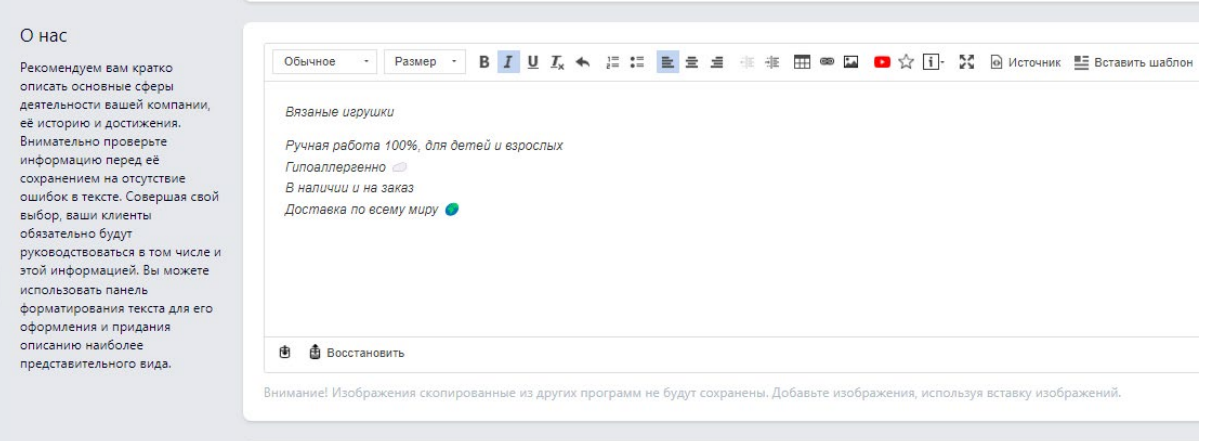

• В блоке «Дополнительная информация о компании» можно опционально указать следующее: Тип бизнеса; Сертификаты соответствия; Организационно-правовая форма; Год основания; Основные клиенты; Местонахождение производства; Контроль качества и другое. Данная информация не является обязательной для заполнения.

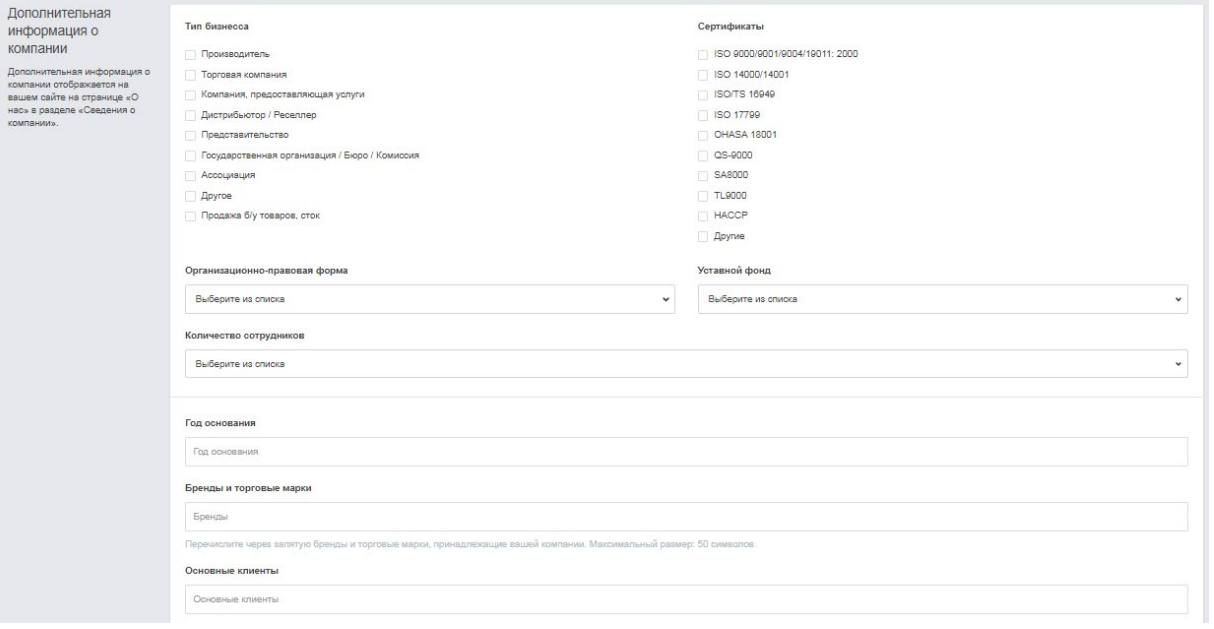

• Далее введите почтовый адрес, заполнив поля «Страна», «Регион/город» и «Адрес». Обратите внимание, что указанный «Адрес компании» адрес будет отображаться на карте, которая отображается на страницах ваших товаров и услуг, а также на сайте вашей компании в разделе «Контакты» и в боковом меню.

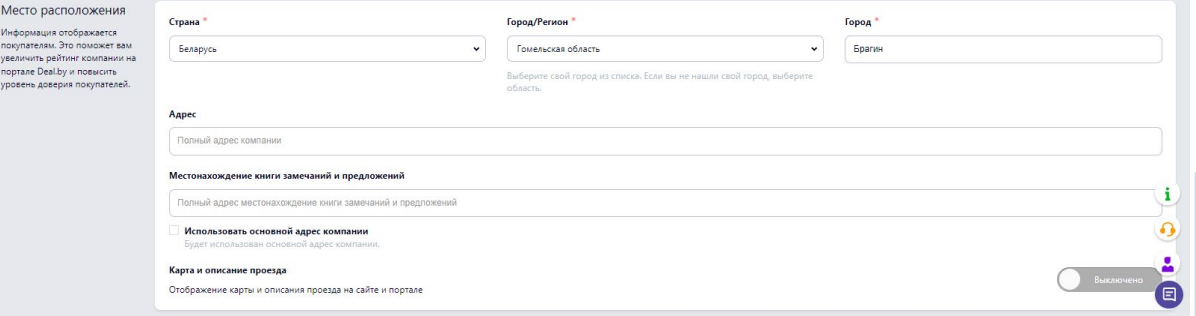

- После того, как все необходимые данные введены, нажмите кнопку **Сохранить изменения** внизу окна или в правом верхнем углу.
- Далее перейдите в раздел «Настройки/Регистрационные документы» и загрузите копию свидетельства о государственной регистрации (при наличии), чтобы получить знак «Наличие документов». Этот знак означает, что вы подтвердили подлинность и достоверность контактной информации. Данный пункт актуален для зарегистрированных индивидуальных предпринимателей и юридических лиц.
- Далее заполните блок «Регистрационные данные и платежные реквизиты». Здесь выберите род вашей деятельности: Юридическое лицо, Индивидуальный предприниматель или же Иные субъекты (ремесленник, самозанятый, субъект агроэкотуризма, личное подсобное хозяйство, медиатор, адвокат, юридическая консультация, адвокатское бюро, нотариальная контора). В этом блоке необходимо ввести платёжные реквизиты, которые будут использованы для выставления счетов по заказам от клиентов, оформленных через корзину или созданных в кабинете компании:

- Полное наименование в таком виде, в каком оно указано в свидетельстве о государственной регистрации (при наличии).

- Юридический адрес, указанный в регистрационных документах (при наличии).

- УНП согласно регистрационным документам.
- Регистрационный орган: укажите орган, который зарегистрировал компанию.

- Дата регистрации компании: дата, в которую компания была зарегистрирована.

- Образцы платежных документов, сертификаты, лицензии (при наличии). Для прикрепления копий документов необходимо нажать кнопку Загрузить файл и выбрать файл из локального или сетевого хранилища.

- Наименование банка, БИК, Расчетный счет банка (при наличии).

- Плательщик НДС: установите «флажок», если ваша компания является плательщиком налога на добавленную стоимость. Отобразится поле для указания индивидуального номера плательщика НДС.

• Если вы планируете отправлять на e-mail счет на оплату в формате PDF покупателям, оформившим заказ через корзину, то дополнительно установите флажок «Отсылать счет на оплату».

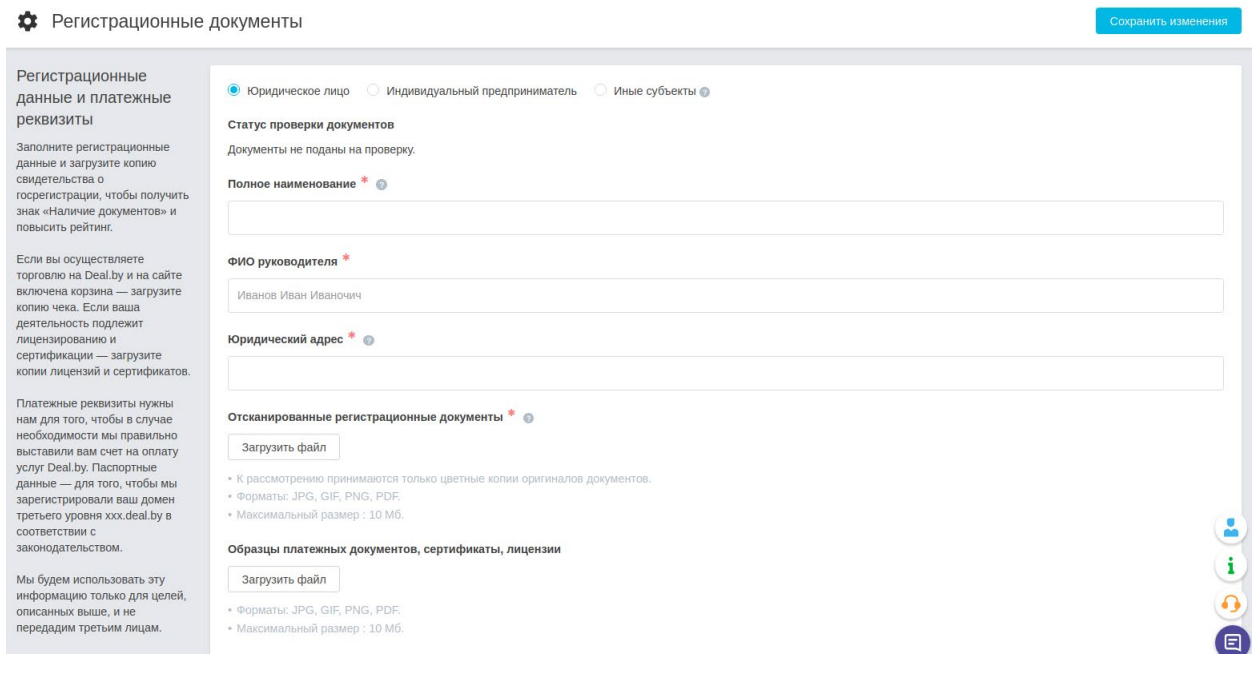

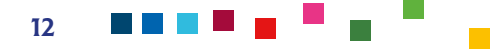

• Далее перейдите для заполнения в блок «Торговый реестр/Реестр бытовых услуг». Здесь необходимо ввести данные о регистрации в Торговом реестре или Реестре бытовых услуг: дату и номер регистрации. Если ваш интернет-магазин не зарегистрирован в Торговом реестре, подайте заявление в отдел торговли и услуг районного или городского исполкома. Вместе с тем может возникнуть ситуация, когда вы получите отказ в регистрации вашего сайта с ссылкой на то, что подобный сайт с доменным именем второго порядка (вашаорганизация.deal.by), созданный на маркетплейсе, не подлежит включению в реестр. При получении такого ответа попросите письменное разъяснение и на портале поставьте галочку «Не подлежит регистрации».

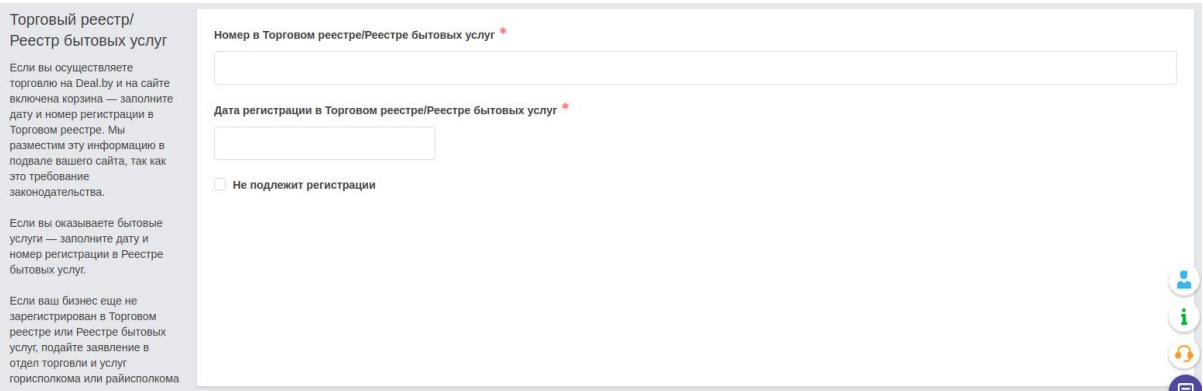

• Нажмите кнопку **Сохранить изменения**. Документы будут отправлены на проверку администрацией портала. Проверка документов администрацией портала может занять некоторое время. Вы будете уведомлены об утверждении ваших регистрационных документов и присвоении знака «Наличие документов» по email. Присланные вами документы нигде не публикуются и используются торговой площадкой только для проверки и присвоения знака «Наличие документов». Обычно проверка документов модератором происходит в течение суток после загрузки документов.

## <span id="page-13-0"></span>ДОБАВЛЕНИЕ ТОВАРОВ И УСЛУГ

- Чтобы добавить товары необходимо нажать на ссылку **Добавить 5 товаров или 1 услугу** или кнопку **Добавить товары или услугу**. Добавляя товар или услугу в кабинет компании, вы одновременно публикуете добавленные позиции на сайте вашей компании и в каталоге Deal.by. Все добавленные товары и услуги автоматически проверяются на соответствие правилам размещения материалов на портале.
- В открывшейся вкладке с окном «Новая позиция» заполните необходимые поля и нажмите кнопку **Сохранить позицию**.
- Если вы работаете с большим объемом товарных позиций, то рекомендуется загружать товары через [XLS](https://support.deal.by/hc/ru/articles/360004128698)-файлы. Для этого нажмите на кнопку **Импортировать позиции**. Далее в открывшейся вкладке загрузите файлы.

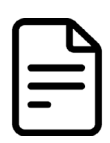

Данный материал дополняет статья с внутренней базы торговой площадки **Импорт позиций через Excel — формат файлов XLS(X) и CSV**

Ссылка для доступа: <https://support.deal.by/hc/ru/articles/360004128698>

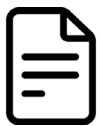

Данный материал дополняет статья с внутренней базы торговой площадки **Импорт позиций из файла**

Ссылка для доступа: <https://support.deal.by/hc/ru/articles/360004151497>

• Для перехода к работе с товарами и услугами необходимо в меню Кабинета компании перейти на «Товары и услуги — Позиции». Отобразится таблица со списком всех товаров.

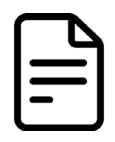

Данный материал дополняет статья с внутренней базы торговой площадки **Управление товарами и услугами**

Ссылка для доступа: <https://support.deal.by/hc/ru/articles/360004223638-Управление-товарами-и-услугами>

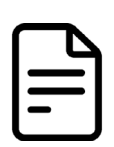

Данный материал дополняет статья с внутренней базы торговой площадки **Управление заказами. Работа с заказами**

Ссылка для доступа:

[https://support.deal.by/hc/ru/articles/360004225918-Управление-заказами-Работа-с-за](https://support.deal.by/hc/ru/articles/360004225918-Управление-заказами-Работа-с-заказом)[казом](https://support.deal.by/hc/ru/articles/360004225918-Управление-заказами-Работа-с-заказом)

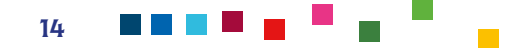

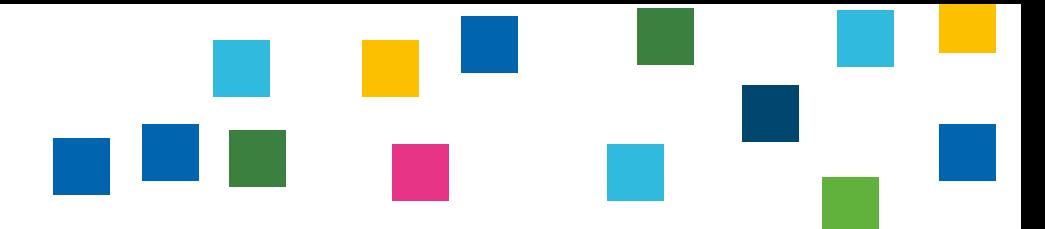

## <span id="page-14-0"></span>УПРАВЛЕНИЕ СПОСОБАМИ ОПЛАТЫ

• Перейдите в раздел «Настройки — Способы оплаты». Здесь вы сможете настраивать условия оплаты ваших товаров: добавлять и редактировать название и описание способов оплаты; включать и отключать способы оплаты; указывать особые условия оплаты товаров и услуг.

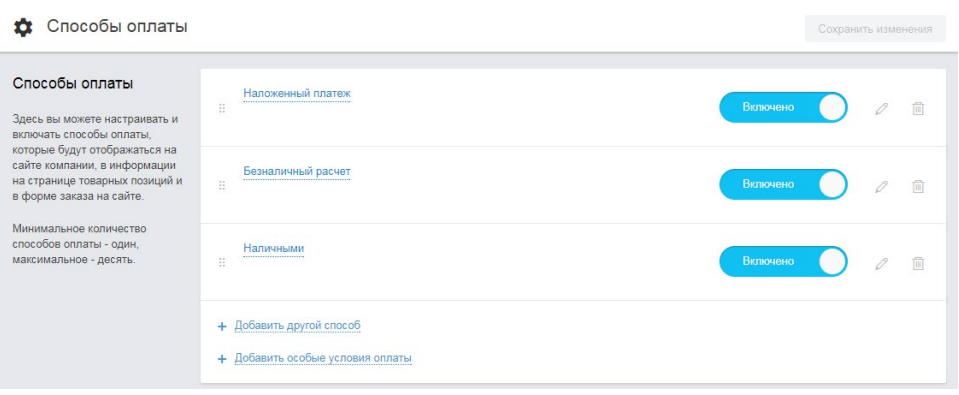

- Далее включите минимум один, максимум 20 способов оплаты. Каждый из способов оплаты вы можете включать или отключать, нажимая на переключатель возле способа оплаты.
- Для добавления нового способа оплаты необходимо нажать ссылку **Добавить другой способ.** При создании нового способа оплаты укажите его название и описание, далее кнопку **Сохранить изменения**. Эта информация будет показана на сайте компании и на страницах ваших товаров.
- После ввода данных на странице «Способы оплаты» необходимо нажать кнопку **Сохранить изменения**, чтобы изменения вступили в силу и отображались на портале и сайте вашего магазина.

Информация о способах оплаты будет показана на сайте вашей компании в разделе «Доставка и оплата» и в описании ваших товаров по ссылке «Условия доставки и оплаты».

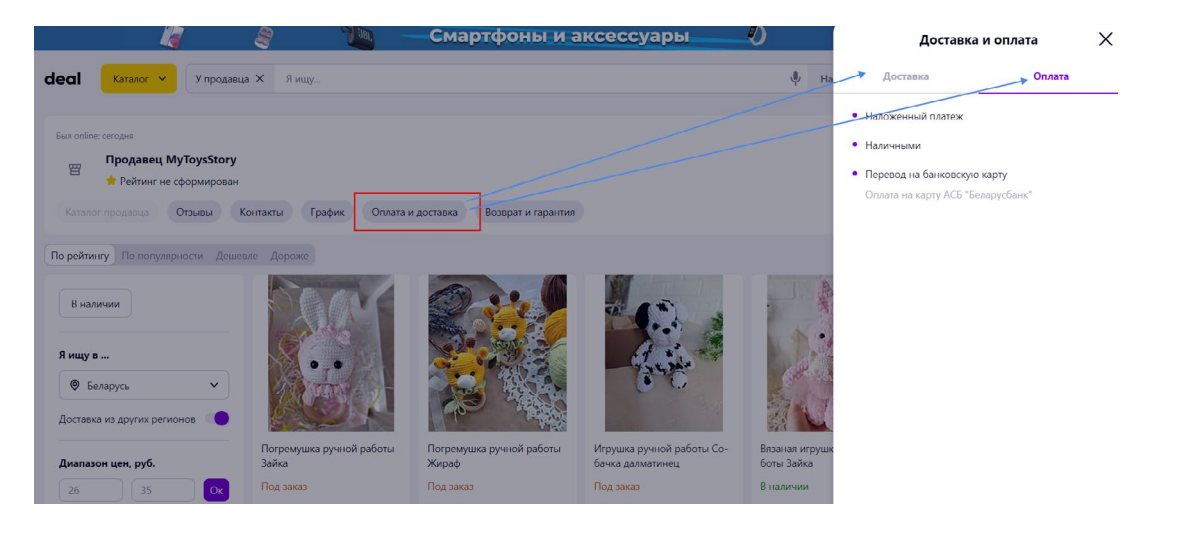

При нажатии на ссылку Условия оплаты и доставки отобразится всплывающее окно, в котором будут перечислены все добавленные вами способы оплаты.

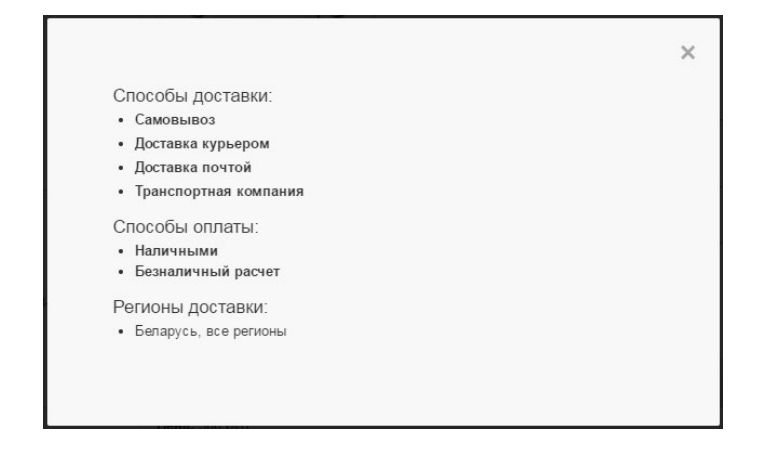

Список возможных вариантов также отобразится в корзине, чтобы покупатель смог выбрать наиболее удобный из них.

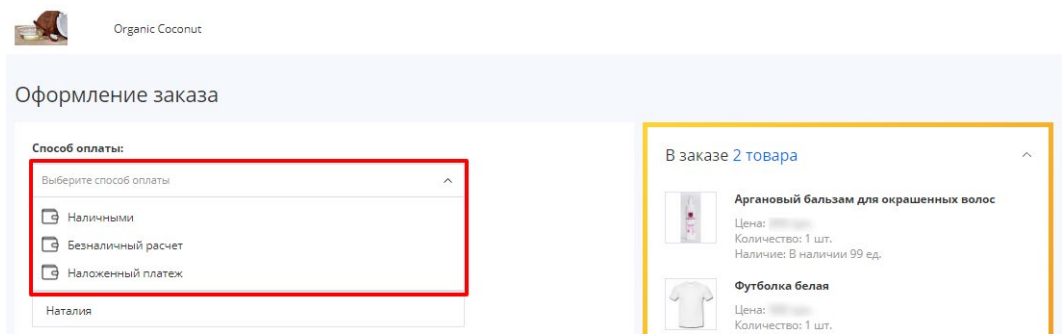

После отправки заказа покупателем выбранный способ оплаты будет указан в заказе в Кабинете компании.

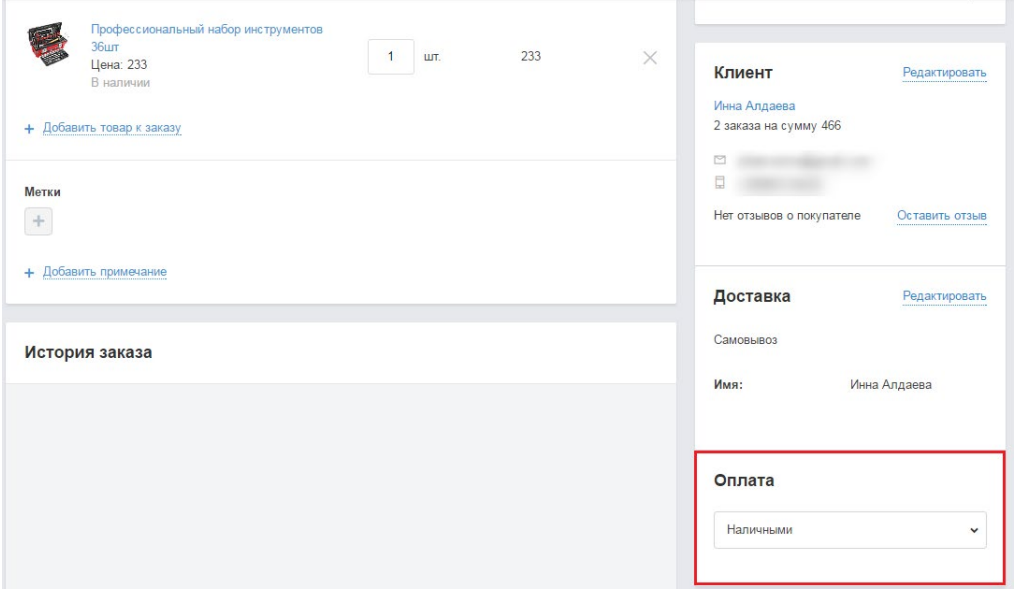

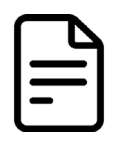

Данный материал дополняет статья с внутренней базы торговой площадки **Способы оплаты**

Ссылка для доступа: <https://support.deal.by/hc/ru/articles/360004279737-Способы-оплаты>

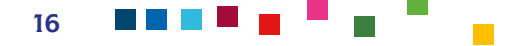

## <span id="page-16-0"></span>УПРАВЛЕНИЕ СПОСОБАМИ ДОСТАВКИ

• Перейдите в раздел «Настройки-Способы доставки». Вы можете добавить до 20 способов доставки.

Здесь вы сможете добавлять и редактировать разные способы доставки; редактировать способы доставки, добавленные автоматически при подключении приложений по доставке в Маркете приложений; указать стоимость каждого способа доставки; настроить бесплатную доставку; для каждого способа доставки настроить перечень полей, которые покупателю нужно будет заполнить в форме оформления заказа; указать особые условия доставки для групп товаров. Для выбора способов доставки функциональность интернет-магазина должна быть включена.

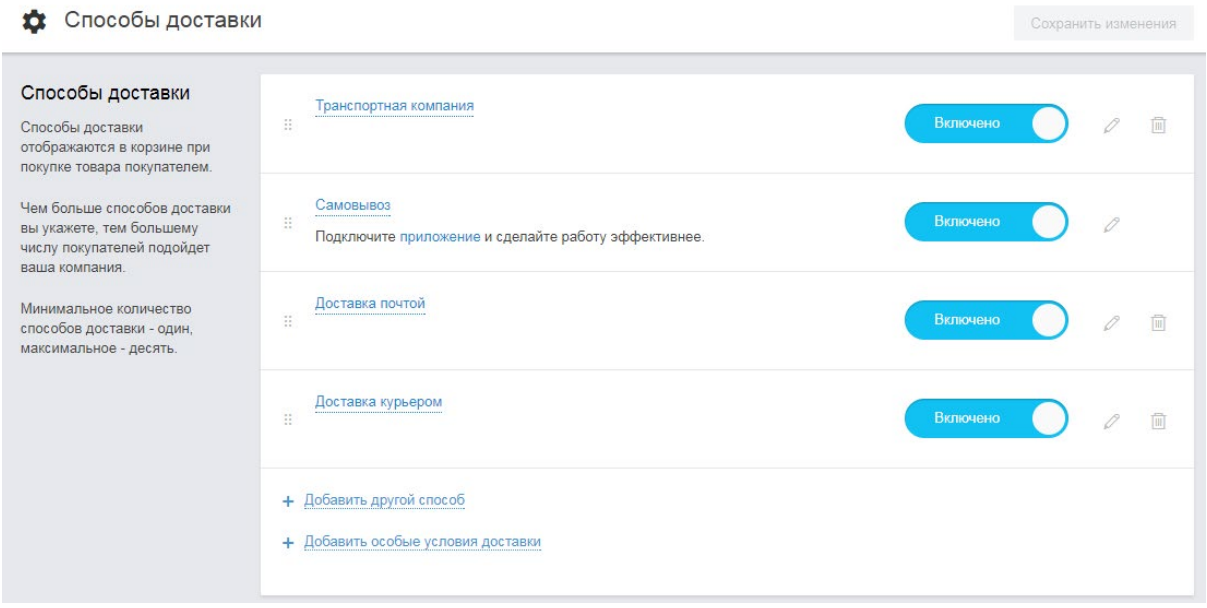

- Расставьте способы доставки в корзине в нужном вам порядке, просто перетаскивая их с места на место с помощью мышки. Стоимость доставки можно добавить при редактировании или создании способа доставки.
- Для ввода нового способа доставки необходимо нажать ссылку **Добавить другой способ**. Далее необходимо:

- В поле **Название способа доставки** выбрать способ из предложенных вариантов или ввести свой.

- Описать условия способа доставки в поле ниже.
- В блоке **Стоимость доставки** выбрать «платная доставка» или «бесплатная», и указать сумму заказа для бесплатной доставки в поле «Бесплатная доставка при заказе от».

- Указать обязательные поля в корзине для этого способа доставки. Обратите внимание, что здесь можно указать обязательность поля «Email».

**Внимание!** Настройка полей корзины недоступна для способов доставки, подключаемых через приложения доставки в Маркете.

- При необходимости указать особые условия доставки для избранных групп товаров.
- Нажать кнопку **Сохранить изменения**.

После ввода данных на странице **Способы доставки** нажмите кнопку **Сохранить изменения**, чтобы изменения вступили в силу и отображались на портале и сайте вашего магазина.

Обратите внимание, что вы также можете настроить особые условия оплаты и доставки для разных групп товаров, а также добавить пункты самовывоза, при их наличии.

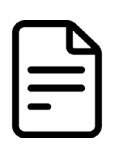

Данный материал дополняет статья с внутренней базы торговой площадки **Способы доставки**

Ссылка для доступа: <https://support.deal.by/hc/ru/articles/360004225118-Способы-доставки>

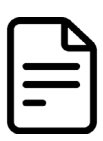

Данный материал дополняет статья с внутренней базы торговой площадки **Пункты самовывоза**

Ссылка для доступа: https://support.deal.by/hc/ru/articles/360004171357-Пункты-самовывоза

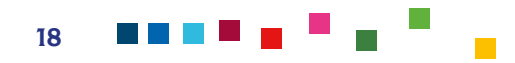

# <span id="page-18-0"></span>УПРАВЛЕНИЕ СТРАНИЦЕЙ ПРОДАВЦА И ИНТЕРНЕТ-МАГАЗИНОМ

#### **Страница продавца** — это отдельная страница компании в каталоге, где будут представлены товары или услуги этого продавца. Страница продавца доступна всем продавцам, которые размещаются согласно тарифам на маркетплейсе Deal.by.

#### **Пример страницы продавца:**

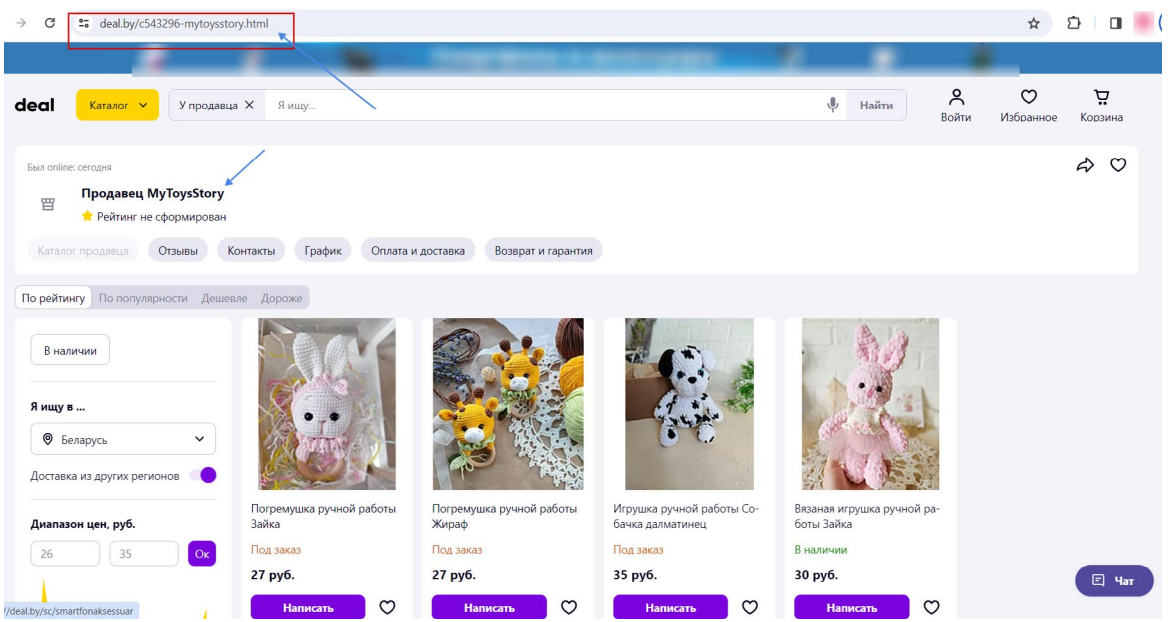

• Для настройки страницы продавца выберите пункт «Настройки» — «Страница продавца». В этом разделе вы можете изменить изображение в шапке.

Также для продавца доступен отдельный интернет-магазин (сайт с доменным именем второго уровня). При нажатии на кнопку **Сайт продавца** будет переадресация на сайт (пример представлен на скриншоте):

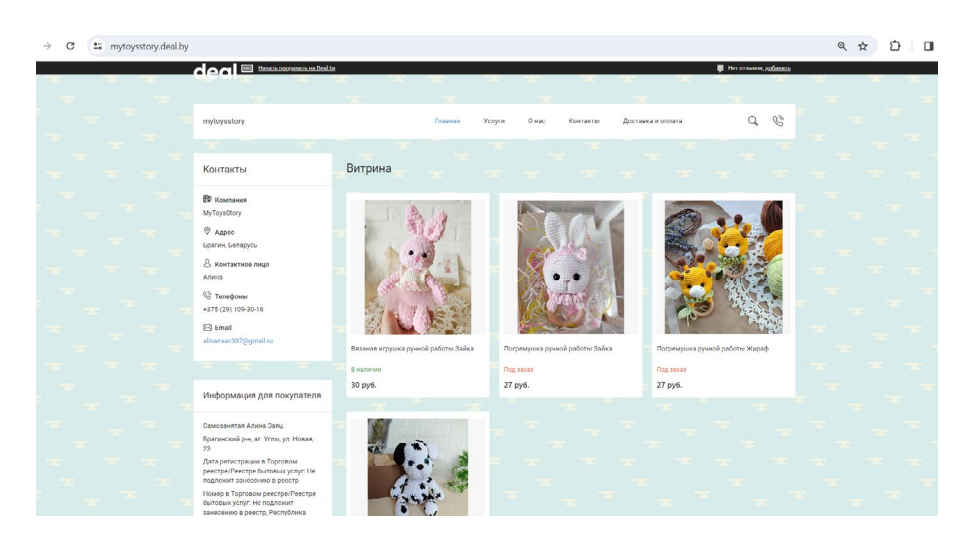

Каждому магазину, зарегистрированному на торговой площадке, соответствует интернет-магазин с автоматически присвоенным адресом. Для просмотра настроек интернет-магазина перейдите в раздел «Настройки — Интернет-магазин». На момент подготовки дорожной карты функционал интернет-магазина был доступен только в пакетах платных услуг.

Для настройки вашего сайта перейдите в раздел **Управление сайтом**.

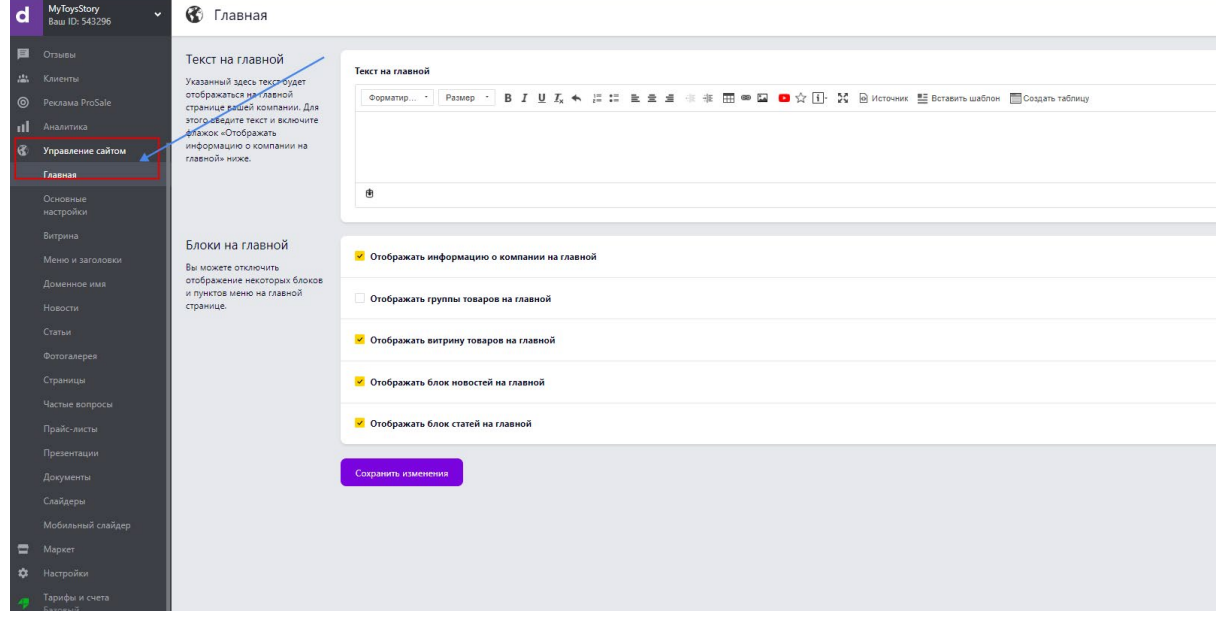

• Для настройки главной страницы вашего сайта нажмите кнопку Главная.На этой странице вы сможете:

- добавить текстовый блок, который будет показан на главной странице вашего сайта в подразделе «Текст на главной»;

- включить/ выключить отображение информационных блоков на главной странице и изменить порядок расположения блоков, перетаскивая их вверх или вниз с помощью мышки. Могут быть следующие блоки на вашем сайте: Информация о компании; Блок новостей; Блок статей; Блок витрины товаров; Группы товаров и услуг; Портфолио компании.

• После внесения правок нажмите **Сохранить изменения**.

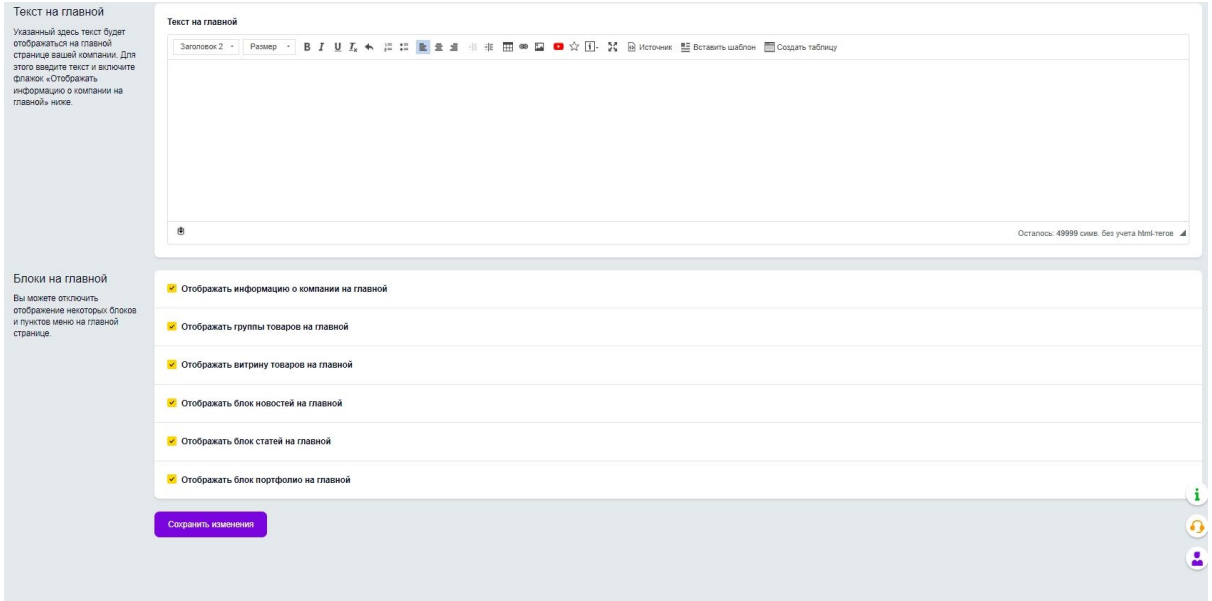

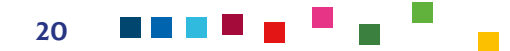

• Далее нажмите кнопку **Основные настройки**. Отобразится страница настроек:

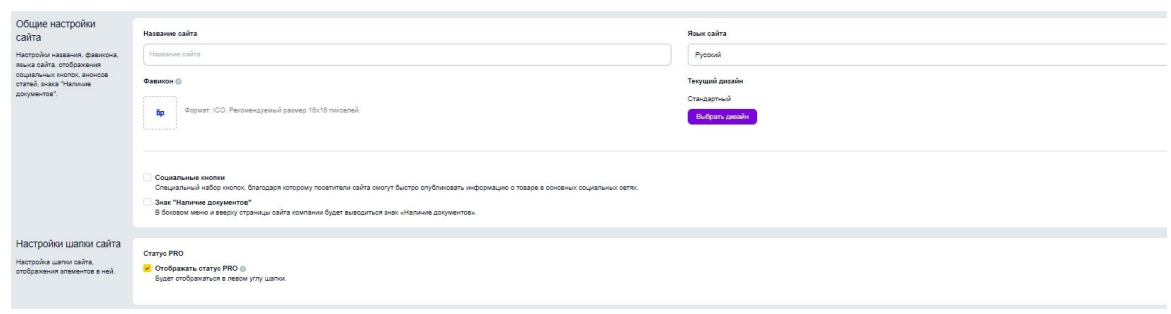

• Введите желаемое название вашего сайта в поле «Название сайта». Указанное в этом поле название будет отображаться на главной странице вашего сайта в верхнем блоке. Рекомендовано использовать такое же имя сайта, как, например, страница в Instagram, чтобы клиента вас смогли быстрее найти. Если оставить поле пустым, то будет выводиться название компании из раздела «Настройки/ Компания».

#### **Например,**

Сайт — https://mytoysstory.deal.by/

Страница в социальной сети Instagram — https://www.instagram.com/my.toys.story/

- Создайте свой фавикон и загрузите, нажав плюс в поле **Фавикон** это значок веб-сайта или веб-страницы. Он отображается браузером в адресной строке перед URL страницы. Для фавикона вашего сайта рекомендуем использовать изображения в формате ICO размером 16x16 пикселей.
- **• Добавьте специальные кнопки**  это специальный набор кнопок, благодаря которому посетители вашего сайта смогут быстро опубликовать информацию о вашем товаре или услуге в основных социальных сетях. Рекомендуем вам всегда включать эту опцию. Чтобы включит её, выставьте флажок напротив поля «Социальные кнопки».
- Вы можете включить или отключить отображение телефона в шапке компании. Сам номер телефона нужно ввести в поле **Телефон**.
- Вы можете выбрать один из двух режимов отображения групп товаров на сайте вашей компании: галереей или списком.
- Флажок **Название позиции** управляет видом названия товаров на сайте компании. Если этот пункт выключен, название будет выводиться в две строки — вторая строка текста названия позиции будет полупрозрачной, а все товары будут выстроены «по сетке».
- Включите флажок **Характеристики**, чтобы отобразить на сайте компании боковой фильтр по характеристикам ваших товаров. Фильтр характеристик выводится под блоком производителей в боковом меню сайта компании только в группе товаров последнего уровня (не выводится на главной странице сайта, на странице «Товары и услуги», а также на других информационных страницах). Фильтр характеристик поможет вашим покупателям быстрее найти товар с интересующими их характеристиками.
- Далее включите «Прием заказов» и «Чат с покупателем». При выключенном переключателе **Прием заказов** посетители вашего интернет-магазина не смогут купить ваши товары через корзину сайта, но смогут отправить вам сообщение. При выключенном переключателе **Прием сообщений** посетители вашего интернет-магазина не смогут отправлять вам сообщения.

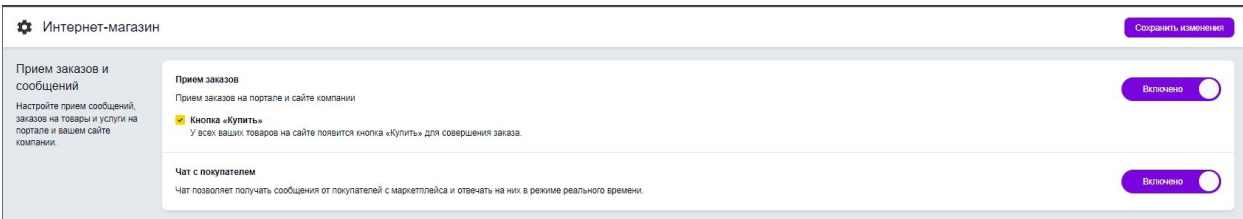

n de la c

• Произведите остальные настройки сайта, в зависимости от специфики вашего товара и бизнес-процессов.

#### **ВАЖНО!**

Законодательство Республики Беларусь не запрещает самозанятым открывать онлайн-магазины. При условии, что на электронных торговых площадках будет реализовываться продукция собственного изготовления. Заниматься перепродажей товаров от других производителей запрещается. Помимо продукции, изготовленной другими производителями, самозанятому нельзя реализовать через онлайн-магазин товарные позиции, подлежащие маркировке и лицензированию. Продажа товаров либо оказание услуг через интернет с использованием незарегистрированного сайта, размещенного на хостинге в другой стране, является в Беларуси административным правонарушением (согласно ст. 23.9 КоАП).

Согласно действующему законодательству Республики Беларусь, а именно **Правилам продажи товаров при осуществлении дистанционной торговли, утвержденным постановлением Совета Министров Республики Беларусь 15.01.2009 №31 (в редакции постановления Совета Министров Республики Беларусь 25.06.2021 №363) и Правил продажи отдельных видов товаров и осуществления общественного питания, утвержденные Постановлением Совета Министров Республики Беларусь 22.07.2014 №703 (в редакции постановления Совета Министров Республики Беларусь 25.06.2021 №363)** Продавцы **обязаны указать** на сайте, с использованием которого осуществляется продажа товаров или услуг, следующую информацию (при наличии, с учетом организационно-правового статуса):

- наименование (фирменное наименование);
- место нахождения;
- фамилия, собственное имя, отчество (если таковое имеется- для ИП/самозанятого.);
- место жительства (для ИП/самозанятого);
- номер свидетельства о государственной регистрации и наименование органа, выдавшего свидетельство о государственной регистрации (при наличии); .
- контактные телефоны, адрес электронной почты лица, уполномоченного продавцом рассматривать обращения покупателей о нарушении их прав, предусмотренных законодательством о защите прав потребителей;
- способы оплаты и доставки товаров;
- режим работы;
- **• дата включения сведений об интернет-магазине в Торговый реестр или Реестр бытовых услуг Республики Беларусь;**
- УНП Продавца;
- образцы платежных документов, формируемых с использованием кассового оборудования, подтверждающих прием Продавцом от Покупателя наличных денежных средств (при наличии);
- место нахождения книги замечаний и предложений;
- если деятельность подлежит лицензированию: номер специального разрешения (лицензии); срок действия специального разрешения (лицензии); наименование государственного органа или государственной организации, выдавшей специальное разрешение (лицензию);
- наименование товара (работы, услуги);
- цена, условия оплаты и приобретения товара (работы, услуги) (читайте п. «Как нужно указывать цену» ниже);
- гарантийный срок, если он установлен;
- цену;
- и другие в соответствии с Правилами.

**ВАЖНО!** До начала торговли на площадке необходимо **самостоятельно зарегистрировать интернет-магазин в Торговом реестре и Реестре бытовых услуг**. Торговая площадка такую регистрацию за вас не осуществляет. Регистрация бесплатная и действует бессрочно до ее отмены.

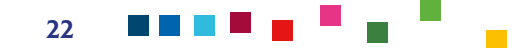

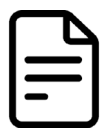

Данный материал дополняет статья с внутренней базы торговой площадки **Интернетмагазин** 

#### Ссылка для доступа:

<https://support.deal.by/hc/ru/articles/360004225138-Интернет-магазин>

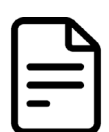

Данный материал дополняет статья с внутренней базы торговой площадки **Инструкция по регистрации интернет-магазина в Торговом реестре и Реестре бытовых услуг**

#### Ссылка для доступа:

[https://support.deal.by/hc/ru/articles/360004156457-Инструкция-по-регистрации-интер](https://support.deal.by/hc/ru/articles/360004156457-Инструкция-по-регистрации-интернет-магазина-в-Торговом-реестре-и-Реестре-бытовых-услуг)[нет-магазина-в-Торговом-реестре-и-Реестре-бытовых-услуг](https://support.deal.by/hc/ru/articles/360004156457-Инструкция-по-регистрации-интернет-магазина-в-Торговом-реестре-и-Реестре-бытовых-услуг)

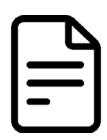

Данный материал дополняет статья с внутренней базы торговой площадки **Обязательная информация для сайтов интернет-магазинов согласно закону**

Ссылка для доступа:

[https://support.deal.by/hc/ru/articles/360006112077-Обязательная-информация-для-сай](https://support.deal.by/hc/ru/articles/360006112077-Обязательная-информация-для-сайтов-интернет-магазинов-согласно-закону)[тов-интернет-магазинов-согласно-закону](https://support.deal.by/hc/ru/articles/360006112077-Обязательная-информация-для-сайтов-интернет-магазинов-согласно-закону)

<span id="page-23-0"></span>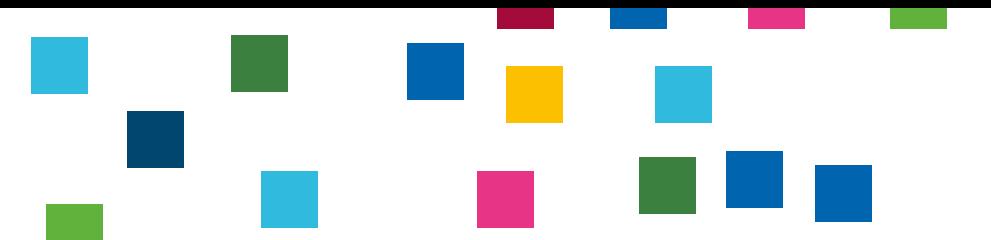

## ПРОДВИЖЕНИЕ НА МАРКЕТПЛЕЙСЕ

На торговой площадке возможно продвигать свои товары органически (бесплатно) в рамках ранжирования товаров и использовать платный инструмент «ProSale» и режимы «Больше продаж», «Эконом».

**Для бесплатного (органического) продвижения** учитывайте следующие рекомендации, чтобы ваш товар получил более высокий рейтинг в выдачах:

• Укажите максимально полное и **конкретное наименование вашего товара**, включая его полное название, название бренда/модели и важные (ключевые) характеристики товара (максимальная длина — 110 символов).

#### **Пример плохого названия товара:**

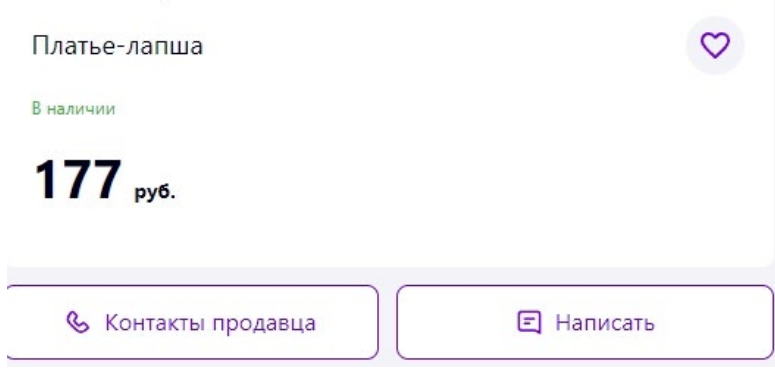

- Используйте **качественные профессиональные фотографии** в количестве не менее 3, чтобы максимально полно продемонстрировать ваш товар. Влияют на кликабельность товара в каталоге и принятие решения о покупке. Не используйте чужие фотографии (может поступить жалоба от правообладателя), не соответствующие продаваемому товару, не пишите тексты на фотографии, содержащие субъективное мнение или аргументы без основания (например, Лучшее предложение на рынке, 100% довольных клиентов, Deal рекомендует).
- Обязательно к каждому товару **добавляйте описание**. Оно должно быть информативным и полезным. Укажите важнейшую информацию в начале, а затем — особенности использования товара. Не забывайте о структуре: абзацы и маркированные списки помогают воспринимать информацию.Также хорошо добавить **видеообзор** в описание. И не забудьте проверить текст на наличие грамматических и пунктуационных ошибок.

#### **Плохое описание:**

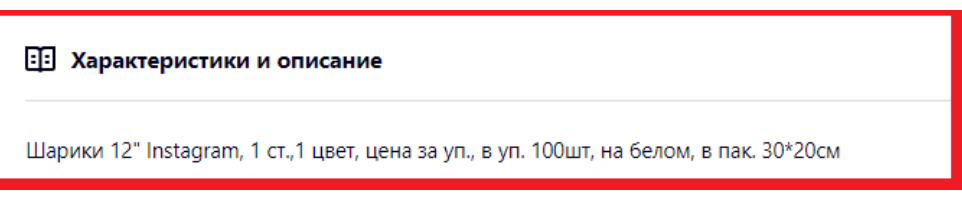

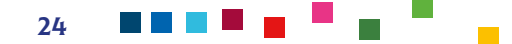

#### **Пример хорошего описания:**

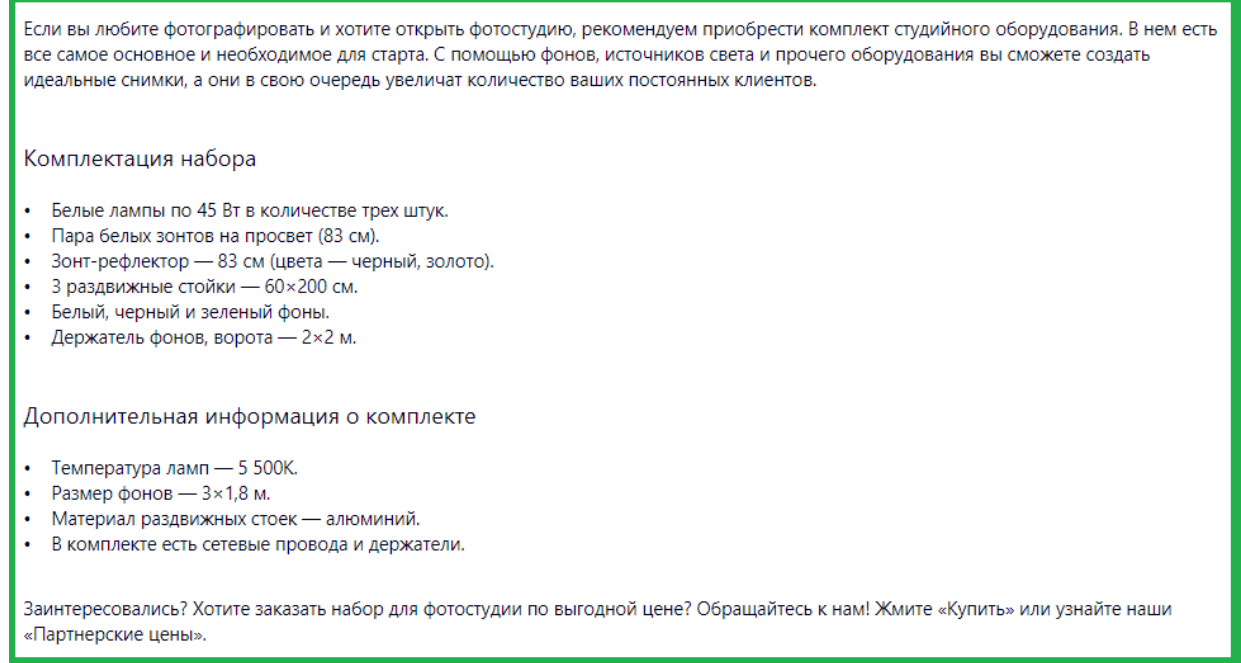

- Всегда указывайте **актуальную цену** и следите за ее наличием. Так вы будете получать заказы, которые сможете выполнить. Цена должна быть указана в национальной валюте и соответствовать реальной стоимости товара на момент покупки. Если вы указываете цену в другой валюте, подключите веб-приложение «Пересчет валют».
- Заполняйте поле **«Поисковые запросы» с ключевыми словами**. Поисковые запросы для товаров — это слова или фразы, по которым покупатели ищут товар. Они описывают товар/услугу и используются для поиска в каталоге Deal и влияют на выдачу товаров в каталоге. Ключевые слова должны полностью соответствовать содержанию позиции. Если ваш товар будет выдаваться по нецелевому запросу (например, мужские джинсы по запросу «футболка»), это только ухудшит его статистику и выдачу в дальнейшем.

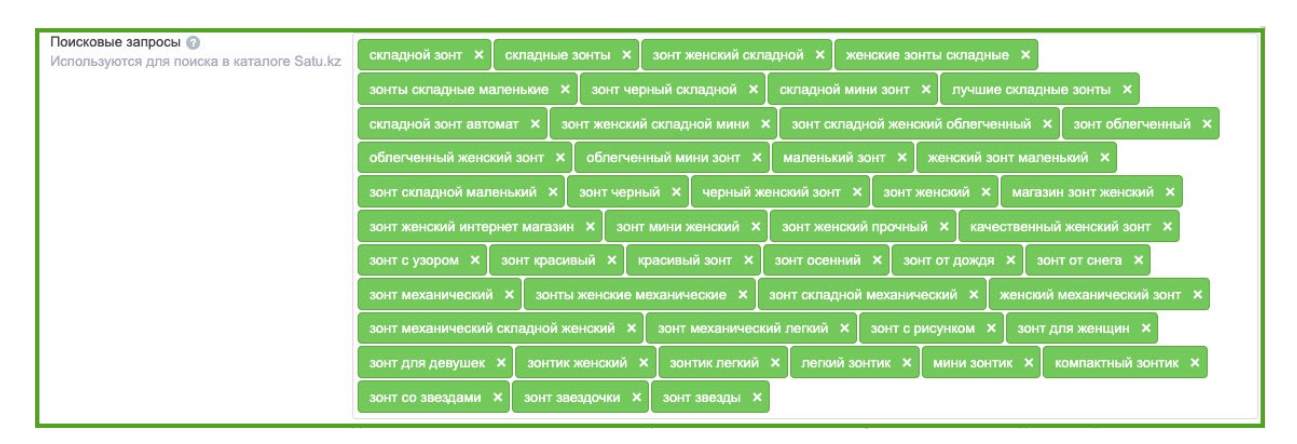

#### **Пример хорошего заполнения ключевых запросов:**

## **Плохое заполнение ключевых запросов:**

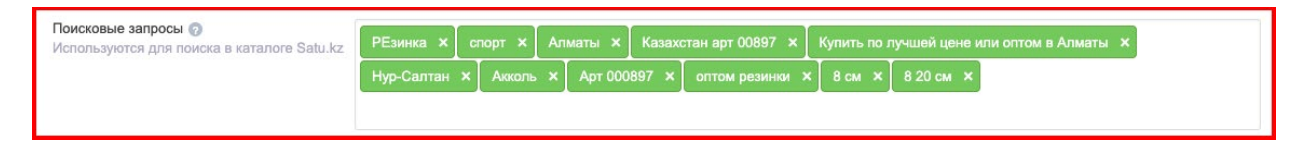

• Всегда указывайте **категорию товара**, при его добавлении, так как для навигации на Deal.by пользователи используют дерево категорий. Если ваш сайт уже наполнен ассортиментом, рекомендуем проверить категории, в которых размещены ваши позиции. Сделать это можно на странице товары и услуги — Категории.

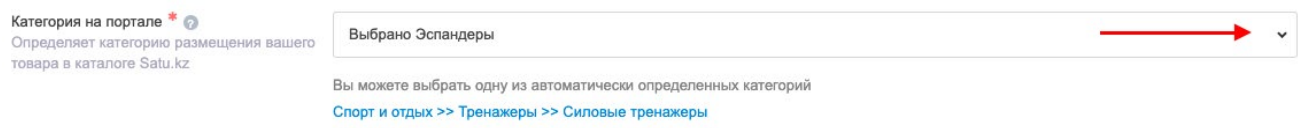

• При добавлении товара всегда добавляйте информацию в поле **Характеристики**. Рекомендуем заполнить минимум 2-3 портальных характеристики для каждого товара/ услуги. Заполненные характеристики помогут вам привлекать покупателей, так как используются для фильтрации товаров в каталоге Deal.by.

#### **Хороший пример заполнения характеристик:**

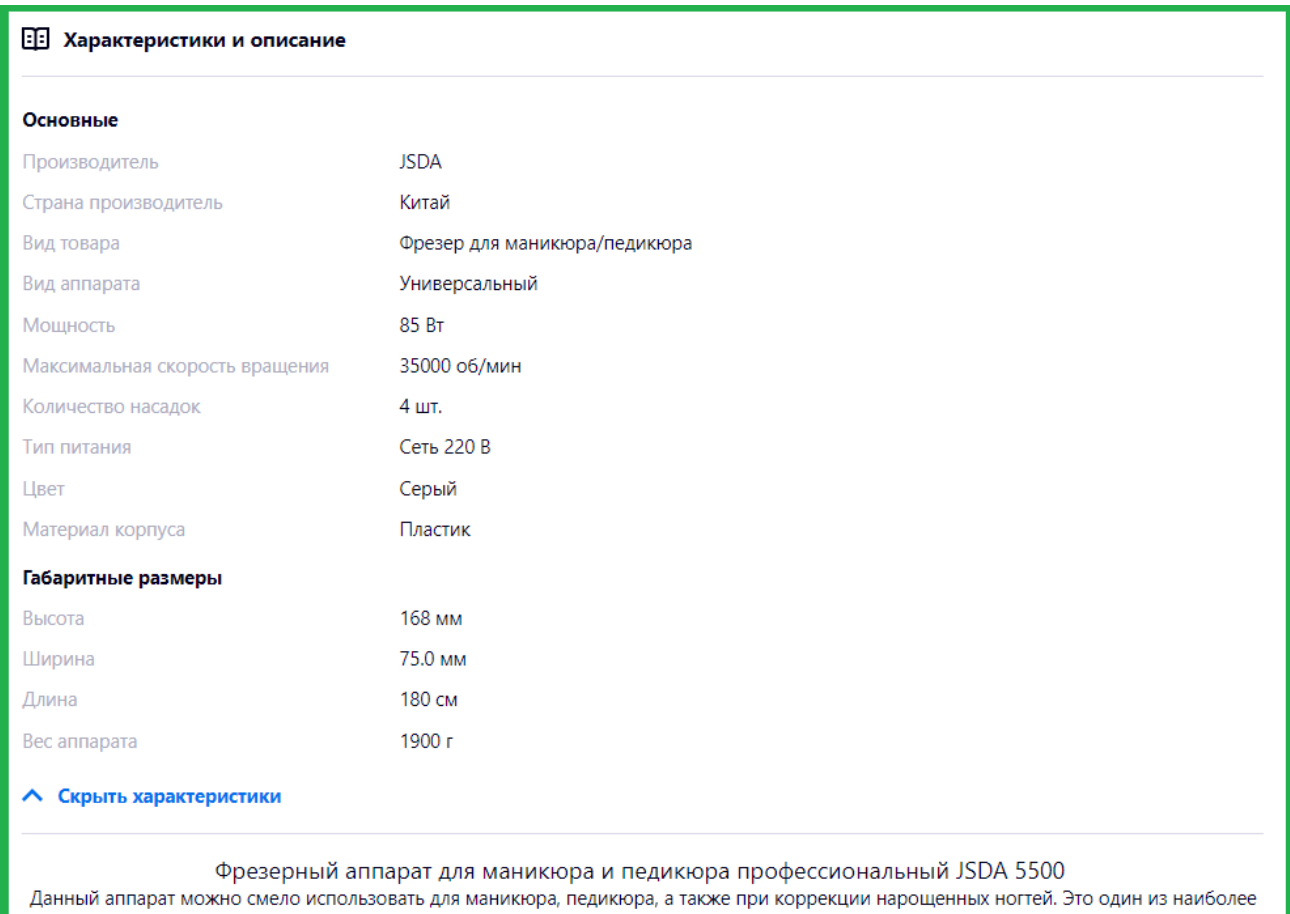

популярных и бес проблемных фрезеров.

#### 

Прекрасный высокомощный функциональный аппарат для маникюра и педикюра предназначенный для профессионального и домашнего использования, изготовленный на японском высокотехнологичном оборудовании фирм MIYANO, TSUGAMI, а также HAITIAN (Гонконг). Оснащен высоко оборотистой мощнейшей ручкой с крутящим моментом 5,0 Ncm, с подшипниками из Японии, что обеспечивает надежную работу без перегрева, вибрации и чрезмерного шума. Блок питания и управления мощностью 85 Вт позволит добиться максимальных показателей от микромотора. Карбоновые щетки гарантируют длительный срок (до 3200 часов) работы ручки без замены щеток, что особенно оценят профессиональные мастера. Разнообразные микропроцессорные системы защиты обеспечат длительный срок работы как ручки, так и блока питания. Вариативная ножная педаль позволит работать с максимальным удобством, освободив обе руки. В комплект входят: Педаль для ножного управления - включения / выключения аппарата и регулировки оборотов аппарата. Блок машинки. Ручка-мотор Подставка под ручку. 4 насадки для маникюра и педикюра и коррекции искусственных ногтей В комплект входят 4 насадки: 2 насадки цилиндрической формы - для обработки края ногтя, шлифовки, удаления мозолей и огрубевшей кожи, коррекции искусственных ногтей. 2 насадки конической формы - для легкого и быстрого удаления кутикулы, шлифовки натуральных ногтей, чистки под ногтями и финишной шлифовки. Если вы задумываетесь купить мощный надежный фирменный профессиональный аппарат, , то модель JSDA 5500 несомненно будет прекрасным выбором. Размер: 175Х120Х80 мм Общий вес: 2,1 кг Длина ручки: 130 мм Вес ручки: 215 г Тип питания: 220 В

#### **Скрыть описание**

• Если ваш товар имеет подвиды, обязательно **создавайте разновидности товаров**. Покупателю будет удобнее выбрать цвет, размер или вид товара. А вам не придется уточнять, какую именно позицию ожидает получить ваш клиент.

#### **Пример качественного товара с разновидностями:**

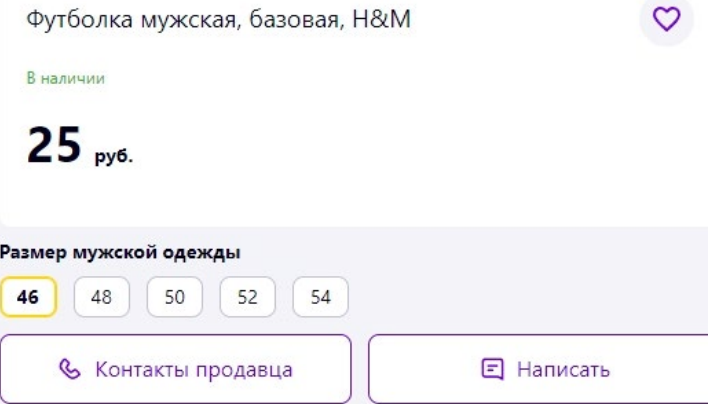

#### **Пример неудачного заполнения товара без разновидностей:**

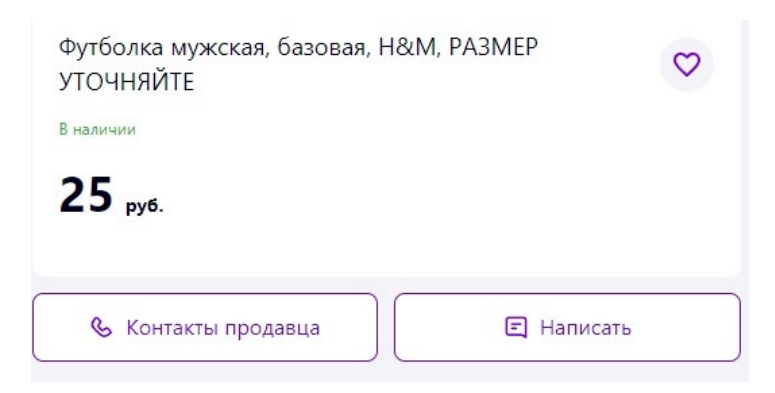

• Товары продавцов, имеющих рейтинг положительных **отзывов** от 90%, получают дополнительный приоритет в выдаче.

**Для платного продвижения** на торговой площадке доступен сервис **ProSale**, в основе которого заложена модель CPC (cost per click или цена за клик) — оплата за переход покупателя по товару.

Узнать стоимость клика в вашей категории товара можно по ссылке: [https://lookerstudio.](https://lookerstudio.google.com/u/0/reporting/66621ee3-eb33-426c-be66-c59fce9e2177/page/p_o9e7307nuc) [google.com/u/0/reporting/66621ee3-eb33-426c-be66-c59fce9e2177/page/p\\_o9e7307nuc](https://lookerstudio.google.com/u/0/reporting/66621ee3-eb33-426c-be66-c59fce9e2177/page/p_o9e7307nuc).

Стоимость клика одинакова для товаров всех продавцов в определенной категории. При этом продавец оплачивает только целевые действия — переход покупателя по карточке товара. Показы не оплачиваются.

При работе с сервисом ProSale товары в каталоге отображаются в топе выдачи по категориям, тегам и в результатах поиска, а также на странице компании на портале, на страницах портала в блоках «Вы просматривали», «Мы рекомендуем», «Мегаскидки», «Подобные товары компании», «Сопутствующие товары», «С этим товаром также заказывают».

Количество мест, которые занимают товары в ProSale в категории, зависит от конкуренции в категории. Сначала выводятся товары, которые размещаются в ProSale, дальше идут товары, размещенные в «Общей выдаче».

#### **Чтобы настроить и запустить кампанию ProSale:**

• Перейдите в раздел <https://my.deal.by/cms/prosale> **Личного кабинета**. Там можете запустить системную кампанию в один клик или создать собственную.

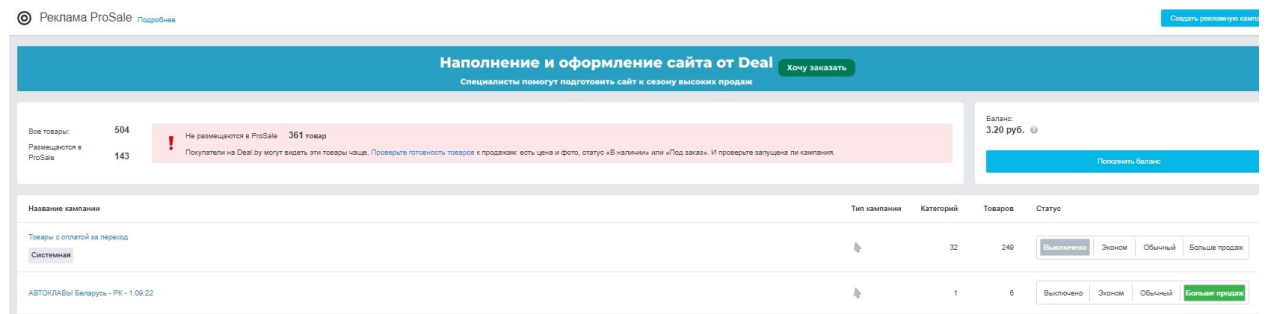

**• Запустить системную кампанию** можно путем нажатия кнопки «Обычный». Кампания будет работать в обычном режиме по единым ставкам, без ограничений по периоду работы или бюджету. Показ товаров начнется сразу после активации кампании. В системные (стандартные) кампании товары попадают автоматически. К примеру, в кампанию «Товары с оплатой за переход» попадают все опубликованные позиции, отвечающие требованиям рекламы ProSale. Удалить эти кампании или товары из них нельзя.

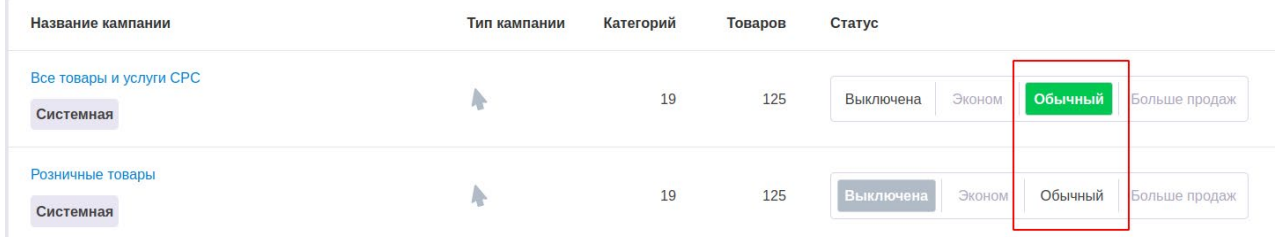

• Чтобы **создать собственную кампанию,** нажмите кнопку «Создать рекламную кампанию». При окончании средств на балансе кампания автоматически приостанавливается. Помните, что для запуска рекламной кампании вам предварительно нужно попол-

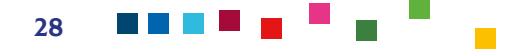

нить рекламный баланс путем нажатия кнопки Пополнить баланс и далее следовать инструкциям на экране.

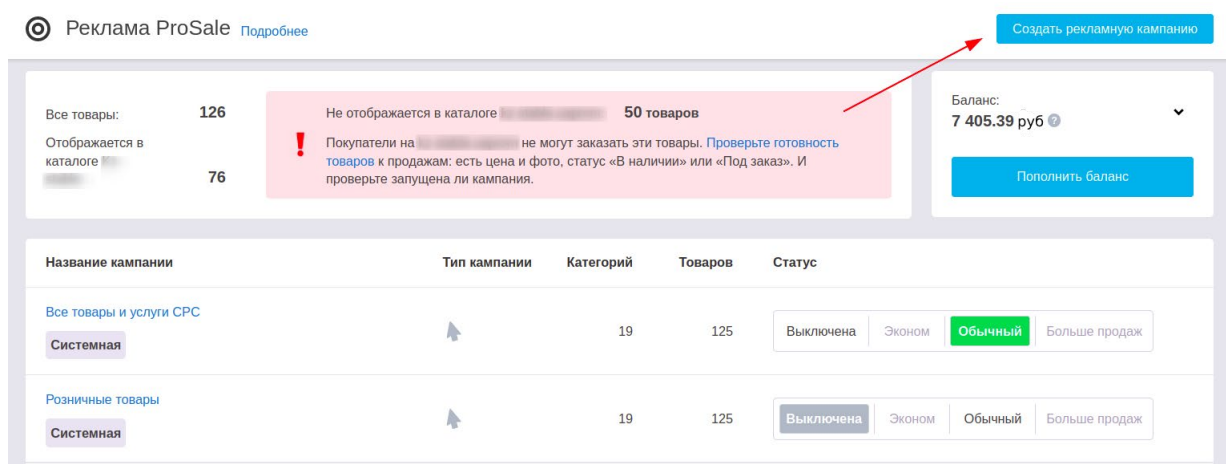

- Далее в открывшемся окне введите **Название кампании**.
- Чтобы добавить в кампанию товары, нажмите кнопку «Добавить товар или группу».

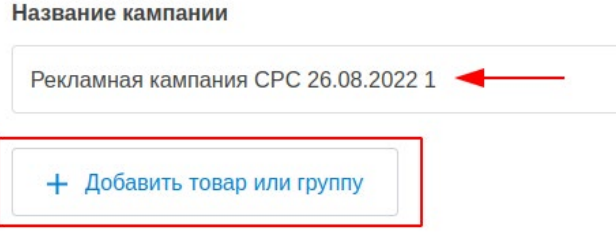

• После выбора товаров/групп нажмите кнопку **Добавить в кампанию**.

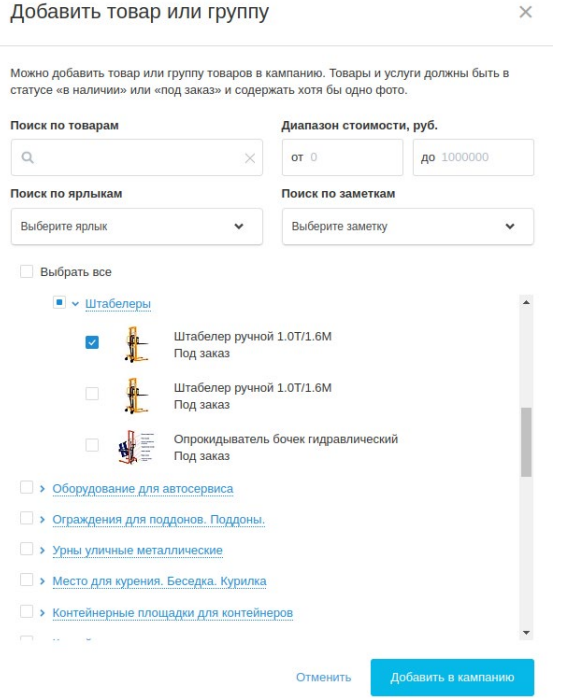

• После добавления товаров в компанию нажмите кнопку «Обычный». Кампания будет работать в обычном режиме без ограничений по периоду работы или бюджету.

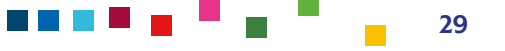

**ВАЖНО!** Топовые продавцы, имеющие более 70% выполненных заказов и более 80% положительных отзывов, могут изменить ставки. По желанию такие продавцы могут включить:

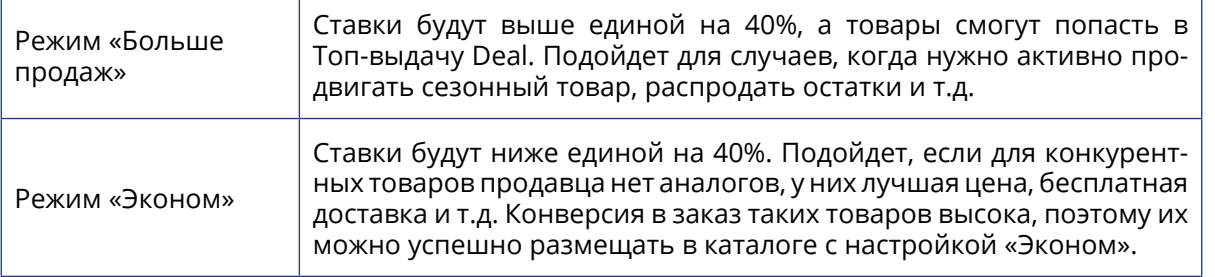

- Чтобы подключить режимы «Больше продаж» и «Эконом» перейдите по ссылке [https://](https://my.deal.by/cms/prosale) [my.deal.by/cms/prosale.](https://my.deal.by/cms/prosale)
- Нажмите кнопку «Больше продаж» напротив действующей рекламной кампании. Больше продаж можно включить как для системной кампании, так и для пользовательской. Как для компаний по модели оплаты «за заказ», так и для модели оплаты «за переход».

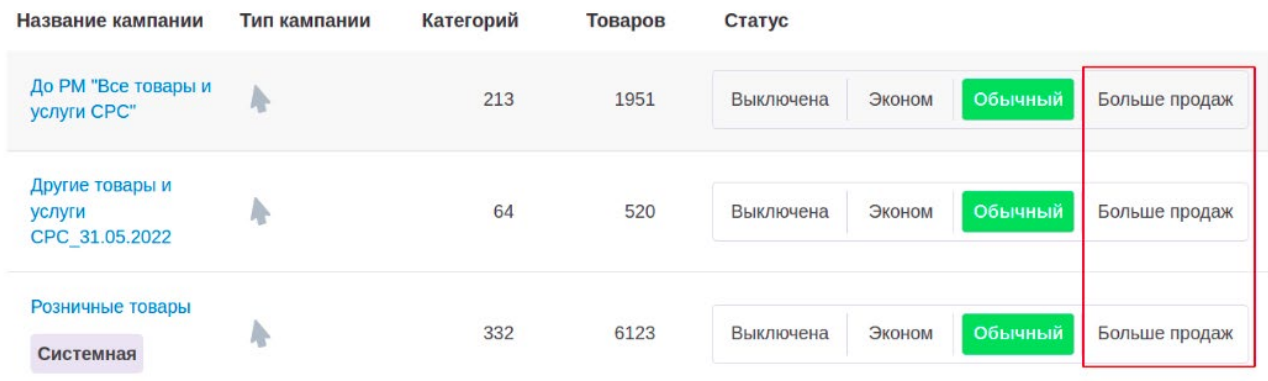

• Подтвердите подключение.

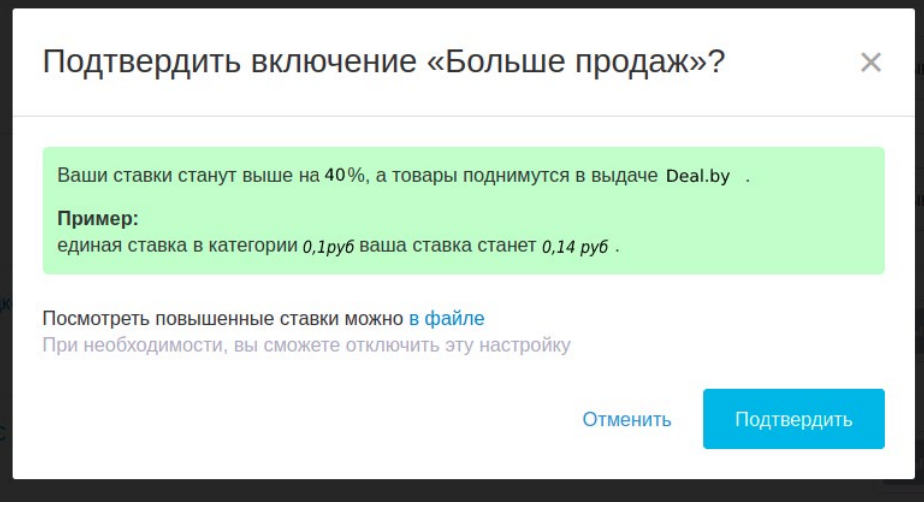

После включения режима «Больше продаж» товары продавца начнут более активно продвигаться в каталоге, а ставки в кампании увеличатся на 40% от единых для модели оплаты за переход (CPC).

- **Серым цветом** отображаются единые ставки — базовая стоимость продвижения товаров в каталоге Deal

- **Зеленым** — ставки для режима «Больше продаж».

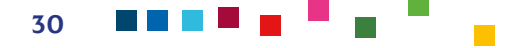

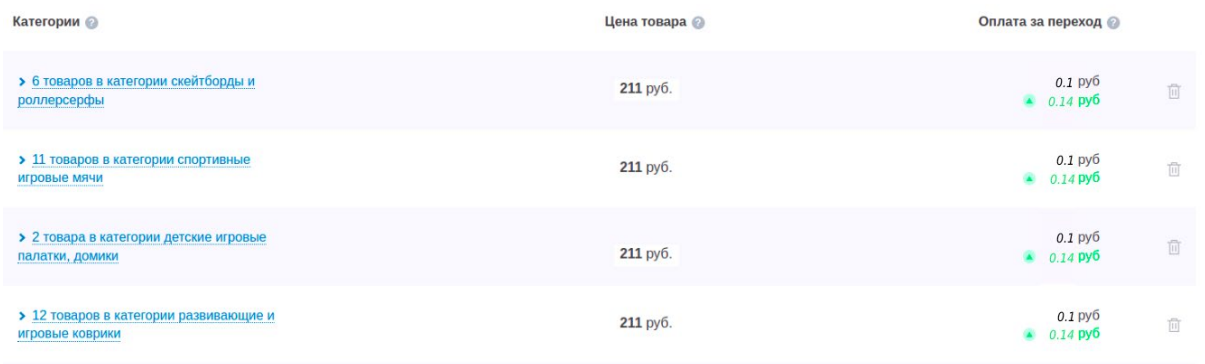

• Чтобы активировать пониженные единые ставки включите режим «Эконом». Его можно включить как для системной кампании, так и пользовательской. Как для компаний по модели оплаты «за заказ», так и для модели оплаты «за переход».

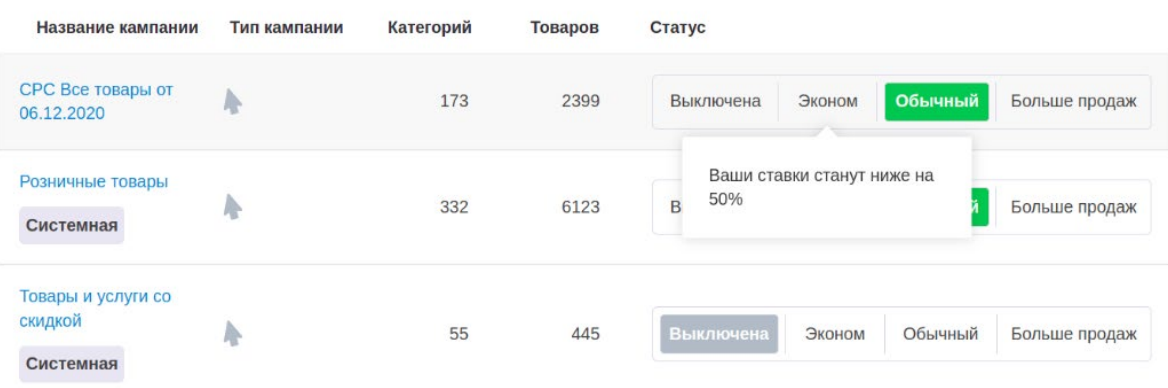

В кампании ставки отображаются:

- **серым цветом** (единые ставки) — базовая стоимость продвижения товаров в каталоге Deal,

- **оранжевым** — ставки для режима «Эконом» (стоимость размещения ProSale для топовых продавцов, активирующих эту настройку).

• Подтвердите подключение.

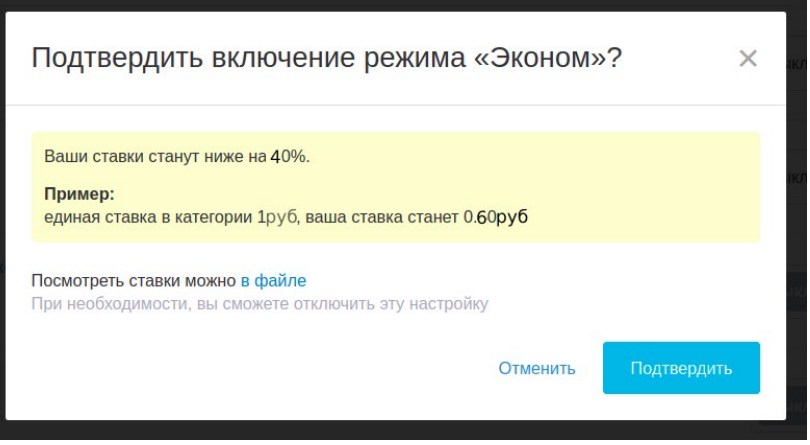

После включения настройки ставки в кампании уменьшатся на 40% от единых.

При необходимости продавец может переключать режим работы кампании в «Обычную», «Эконом» или «Больше продаж». Тогда его товары будут выдаваться по единым ставкам,

ставкам для режима «Больше продаж» или «Эконом». Можно также настроить различные режимы работы для кампаний.

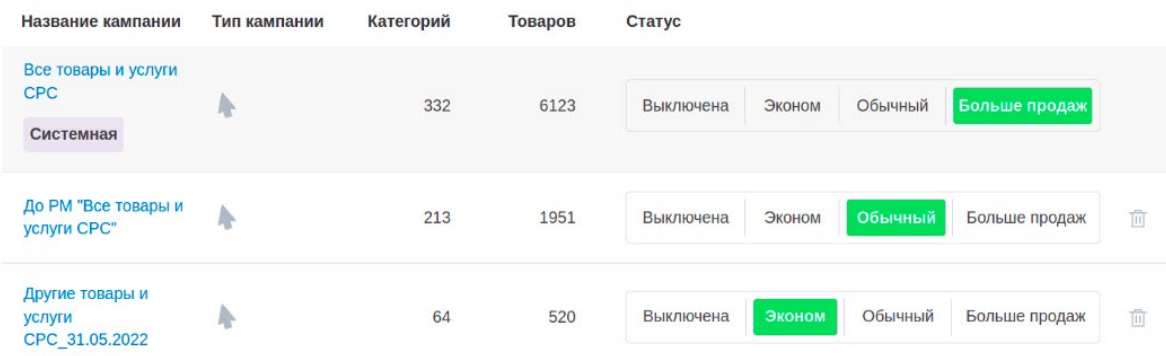

Если одна и та же категория товаров будет в нескольких кампаниях с разными режимами работы («Эконом»/Обычный/«Больше продаж»), выдаваться товары этой категории будут в кампании с наивысшей ставкой. При переходе покупателя по карточке товара (для СРС) будет списана оплата по выше установленным ставкам.

**ВАЖНО!** Обязательно отслеживайте статистику по запущенным рекламных кампаниям, чтобы принимать дальнейшие управленческие решения.

Для всех кампаний доступна статистика основных показателей по ссылке: [https://my.deal.](https://my.deal.by/cms/stats) [by/cms/stats](https://my.deal.by/cms/stats).

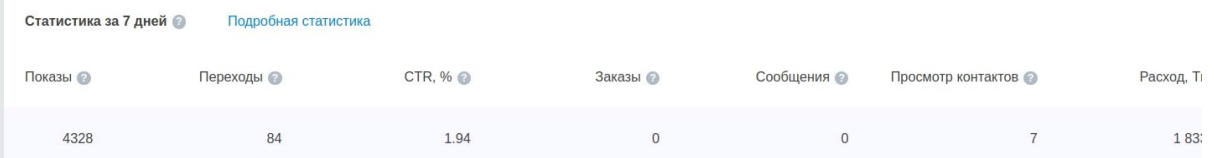

#### **Статистика содержит следующие показатели:**

- Показы общее количество показов товаров по данной кампании. Учитываются показы как активных, так и неактивных товаров;
- Переходы общее количество переходов по товарам;
- CTR кампании соотношение количества переходов по товарам к количеству их показов;
- Заказ количество заказов через корзину (в т.ч. с мобильной версии маркетплейса и мобильного приложения «Satu Покупки»), а также заказы, созданные из чата и сообщений;
- Сообщения количество отправленных сообщений;
- Просмотр контактов просмотр номеров телефона;
- Расходы использование бюджета в рамках данной кампании. Учитывается списание по всем товарам, добавленным в кампанию, даже по тем, которые позже удалили из этой кампании.

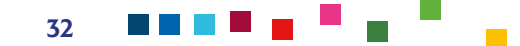

## <span id="page-32-0"></span>ЭЛЕКТРОННЫЙ ДОКУМЕНТООБОРОТ И ОТЧЕТНОСТЬ С DEAL.BY

ООО «Проект Дилбай» (Deal.by) предоставляет контрагентам акты оказанных услуг в электронном виде в системе QuiDox (КвиДокс). Акты подписаны со стороны ООО «Проект Дилбай» c помощью электронной цифровой подписи и имеют ту же юридическую силу, что и бумажные. В акте перечислены наименование оказанных услуг за месяц, их стоимость и личный номер заказчика на Deal.by.

В разделе «Тарифы и счета — Отчеты» вы можете сформировать отчет об услугах, которые были оказаны вам маркетплейсом Deal.by (ООО «Проект Дилбай») в предыдущих месяцах. В отчете указаны наименования услуг и их стоимость. Информация в отчете полностью соответствует информации в актах, которые ООО «Проект Дилбай» высылает вам в электронном виде в системе QuiDox каждый месяц до 15-го числа.

## <span id="page-33-0"></span>СОЦИАЛЬНАЯ КОМПОНЕНТА МАРКЕТИНГОВОЙ СТРАТЕГИИ ПО ПРОДВИЖЕНИЮ НА МАРКЕТПЛЕЙСЕ

**Социальная составляющая бизнеса** — это его значимость в решении проблем социально уязвимых категорий населения, решении социальных задач (помощь людям, забота об экологии, предоставление работы людям с инвалидностью, сиротам, пенсионерам, др.). Социальные предприниматели используют принципы предпринимательства, чтобы создать бизнес-модель, которая приносит доход (первоочередное в бизнесе) и решает социальные задачи.

Наличие социальной составляющей в бизнесе не только важно само по себе, но может быть использовано для позиционирования и продвижения бизнеса в качестве фактора продающей эмоции. С этой целью важно четко понимать свою социальную миссию и уметь грамотно донести мысль, каким образом ваш бизнес вносит положительный вклад в общество, при продвижении, в т.ч. на маркетплейсах.

Важно отметить, что демонстрация социального аспекта бизнеса работает только в том случае, если ваша история является «дополнительным бонусом» к создаваемому продукту: в бизнесе первичным фактором успешных продаж является, прежде всего, качество товара, его цена, уникальность по сравнению с конкурентами.

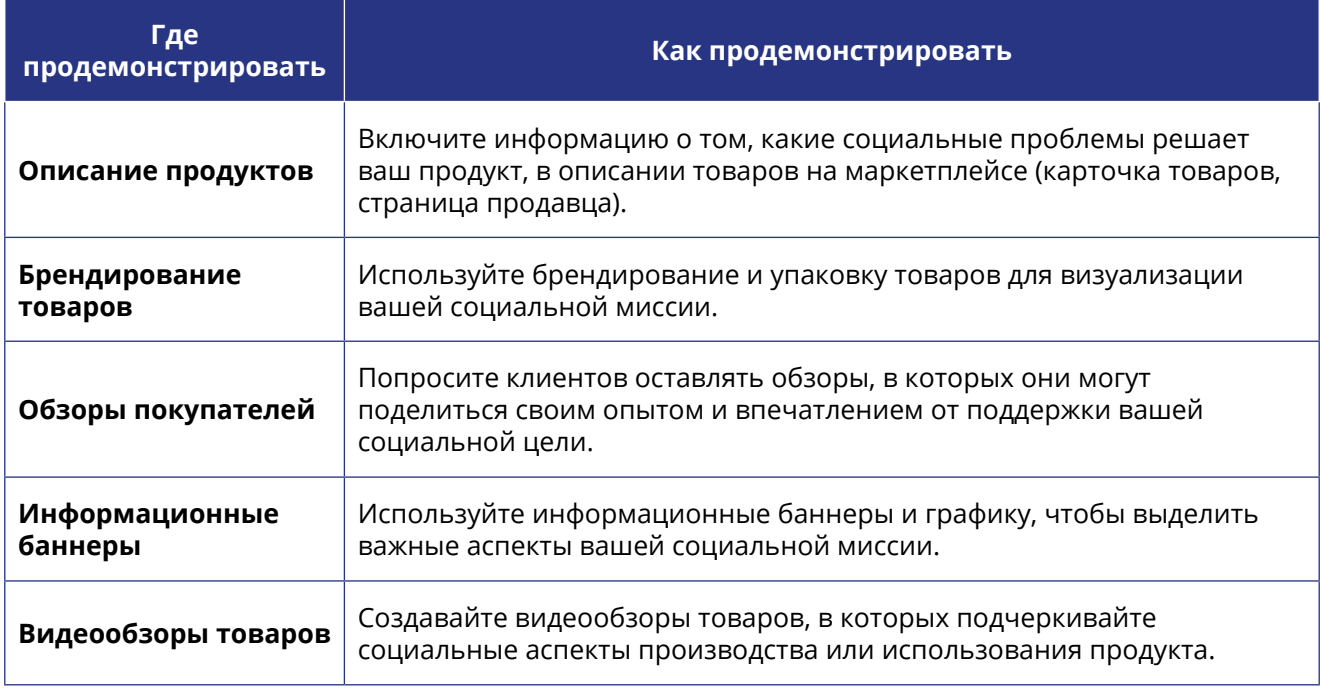

## **Возможности дополнительного акцентирования внимания на социальном аспекте вашего бизнеса на торговых площадках (маркетплейсе):**

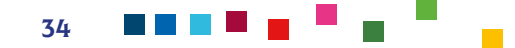

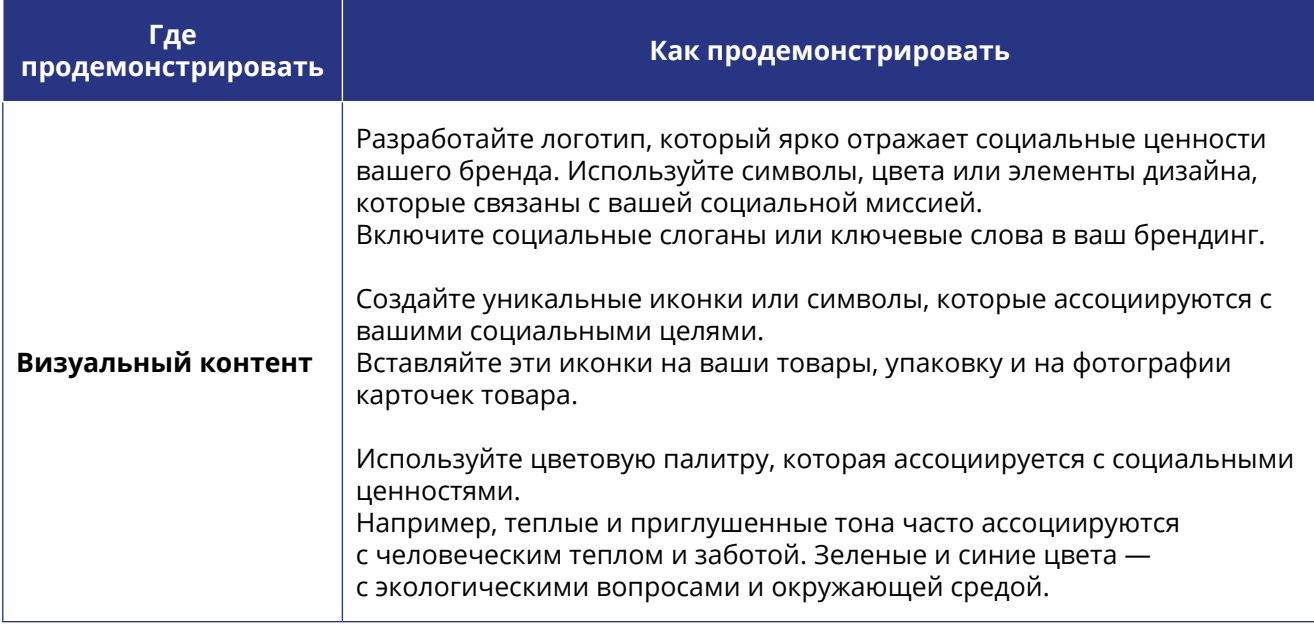

Работа на маркетплейсах характеризуется высокой конкуренцией и зависит от множества факторов: цена, высокая скорость доставки, наличие отзывов и высокий рейтинг продавца, качественный визуал товара. Эти факторы взаимодействуют друг с другом, и успешные продавцы обычно стремятся создать уникальное сочетание этих элементов для привлечения и удержания клиентов на маркетплейсе.

Ключевым фактором принятия решения у покупателя на маркетплейсе является цена. Чтобы усилить свои конкурентные позиции в рамках данного фактора, обратите внимание, что в соответствии с Налоговым кодексом Республики Беларусь ([https://pravo.by/document](https://pravo.by/document/?guid=3871&p0=hk0900071)  $\frac{7}{2}$ guid=3871&p0=hk0900071) предусмотрены льготы по налогам и сборам для организаций, использующими труд инвалидов. Такие льготы могут помочь сформировать более низкую цену, по сравнению с конкурентами и повысить вероятность продаж именно для вашей бизнес-инициативы:

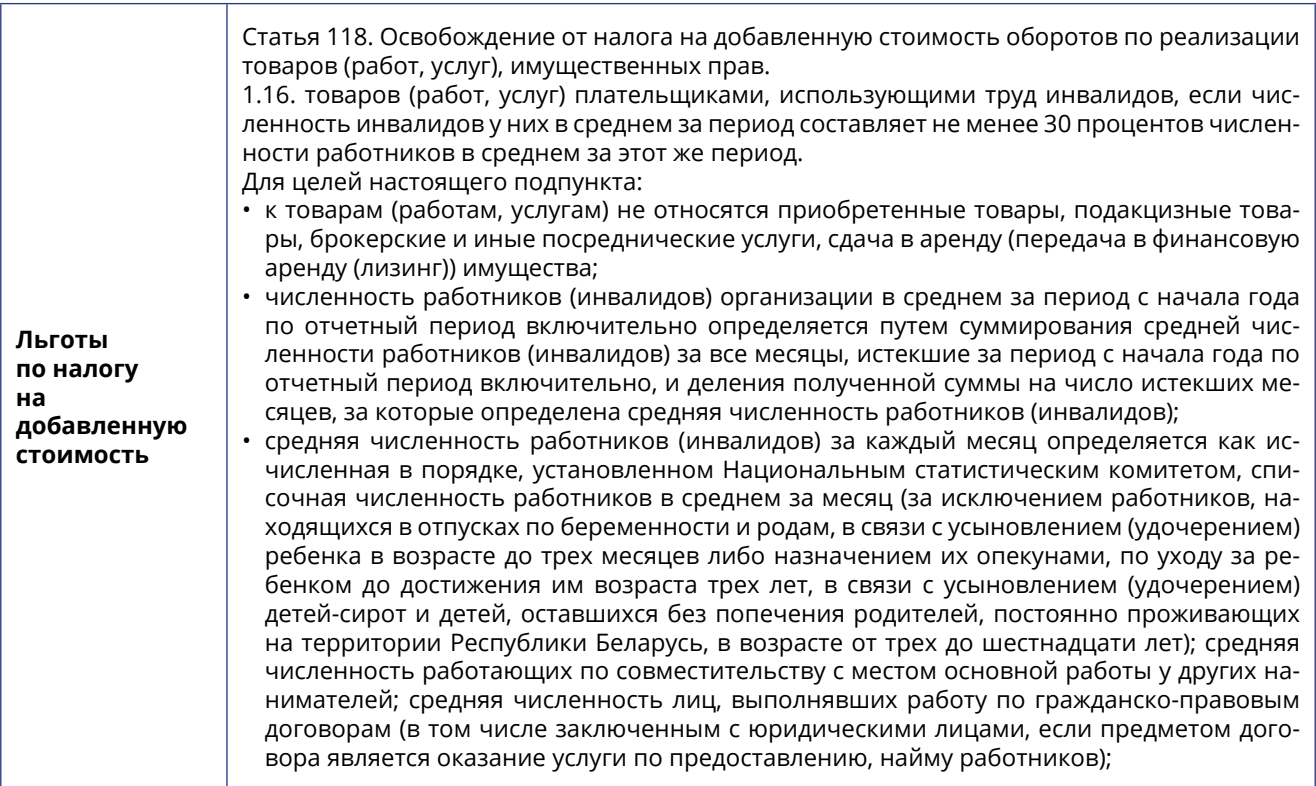

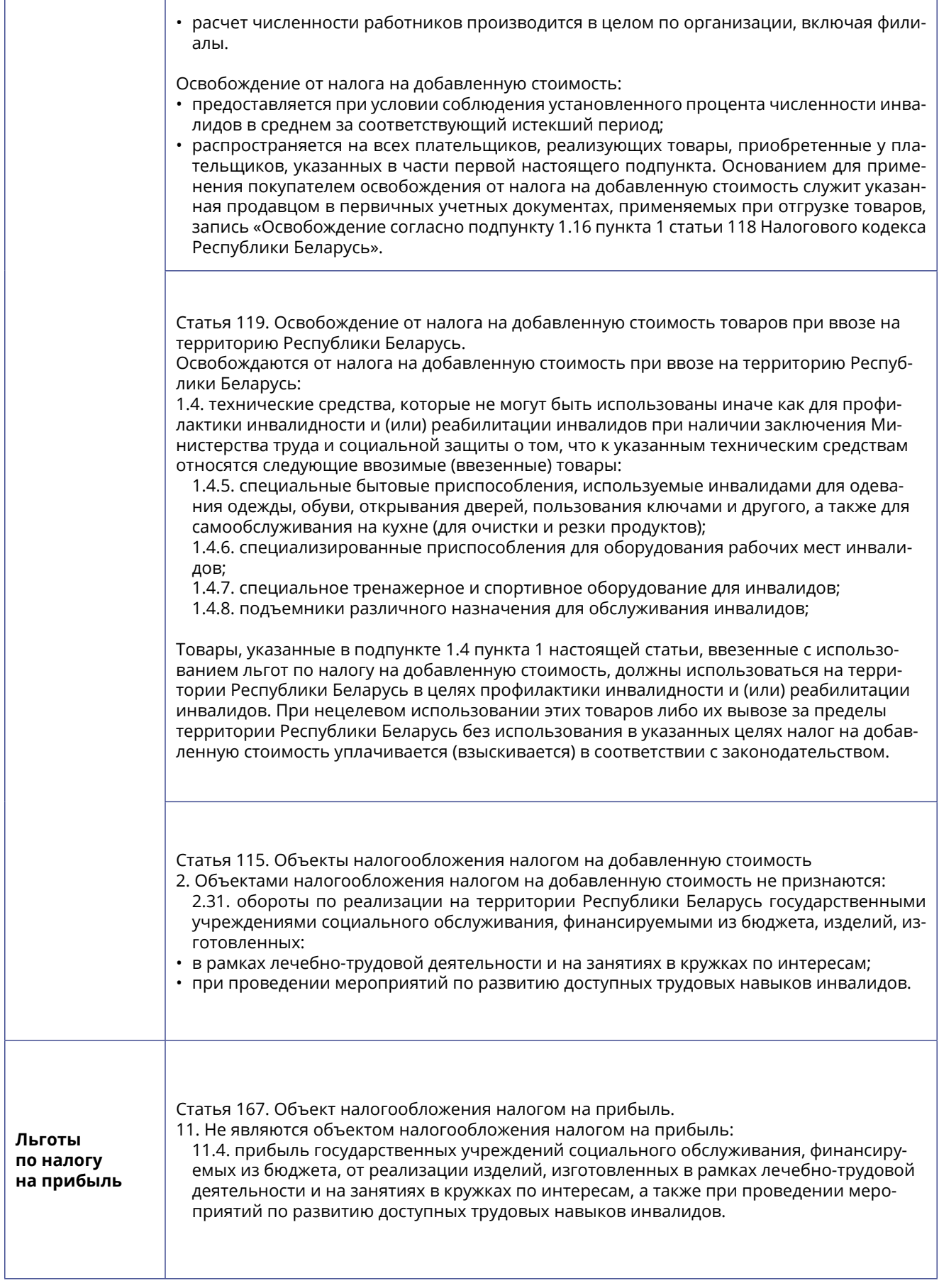

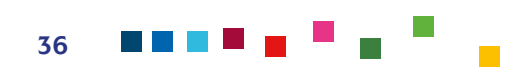

Статья 181. Льготы по налогу на прибыль.

От налогообложения налогом на прибыль освобождаются:

1. прибыль (в размере не более 10 процентов валовой прибыли, определенной за налоговый период, в котором передается прибыль), переданная зарегистрированным на территории Республики Беларусь организациям для строительства объектов физкультурно-спортивного назначения, бюджетным организациям здравоохранения, образования, культуры, физической культуры и спорта, религиозным организациям, учреждениям социального обслуживания, а также общественным объединениям «Белорусское общество инвалидов», «Белорусское общество глухих», «Белорусское товарищество инвалидов по зрению», «Республиканская ассоциация инвалидов-колясочников», «Белорусская ассоциация помощи детям-инвалидам и молодым инвалидам», Белорусскому детскому фонду, Белорусскому детскому хоспису, Белорусскому общественному объединению ветеранов, Белорусскому общественному объединению стомированных, Международному благотворительному фонду помощи детям «Шанс», Международному общественному объединению «Понимание», Белорусскому республиканскому общественному объединению инвалидов «Реабилитация», Международной общественной организации «SOS-Детские деревни», Белорусскому Обществу Красного Креста, общественному объединению «Белорусская ассоциация многодетных родителей», Международному общественному объединению «Взаимопонимание», местному благотворительному фонду «Прикосновение к жизни», унитарным предприятиям, собственниками имущества которых являются эти объединения, или использованная на оплату счетов за приобретенные и переданные указанным организациям товары (выполненные работы, оказанные услуги), имущественные права; 2. прибыль от реализации произведенных протезно-ортопедических изделий (в том числе стоматологических протезов), средств реабилитации и обслуживания инвалидов; 3. валовая прибыль организаций уголовно-исполнительной системы и лечебно-трудовых профилакториев; 4. валовая прибыль (кроме прибыли, полученной от торгово-закупочной и посреднической деятельности, а также доходов от сдачи имущества в аренду (передачи в финансовую аренду (лизинг)), иное возмездное пользование) организаций, использующих труд инвалидов, если численность инвалидов в них в среднем за период составляет не менее 30 процентов численности работников в среднем за этот же период. При этом численность работников (инвалидов) организации в среднем за период с начала года по отчетный период включительно определяется в порядке, установленном частью второй подпункта 1.16 пункта 1 статьи 118 настоящего Кодекса. **Льготы по налогу на недвижимость** Статья 228. Льготы по налогу на недвижимость. 1. Освобождаются от налога на недвижимость у плательщиков-организаций: 1.4. капитальные строения (здания, сооружения), их части санаторно-курортных и оздоровительных организаций, иных организаций в части капитальных строений (зданий, сооружений), их частей, используемых (предназначенных для использования) обособленными подразделениями этих организаций для осуществления санаторно-курортного лечения и оздоровления населения, по перечню таких организаций, их обособленных подразделений, утверждаемому Советом Министров Республики Беларусь, а также капитальные строения (здания, сооружения), их части организаций культуры. В целях применения освобождения от налогообложения Министерство культуры по мере обращения выдает организациям заключения об отнесении их в календарном году к организациям культуры; 1.5. капитальные строения (здания, сооружения), их части организаций общественного объединения «Белорусское общество инвалидов», общественного объединения «Белорусское общество глухих» и общественного объединения «Белорусское товарищество инвалидов по зрению», а также обособленных подразделений этих организаций при условии, если численность инвалидов в указанных организациях или их обособленных подразделениях составляет не менее 30 процентов от списочной численности работников в среднем за период. Для целей настоящего подпункта: • численность работников (инвалидов) организации определяется в среднем за предыдущий налоговый период путем суммирования средней численности работников (инвалидов) за все месяцы предыдущего налогового периода и деления полученной суммы на число месяцев, за которые определена средняя численность работников (инвалидов);

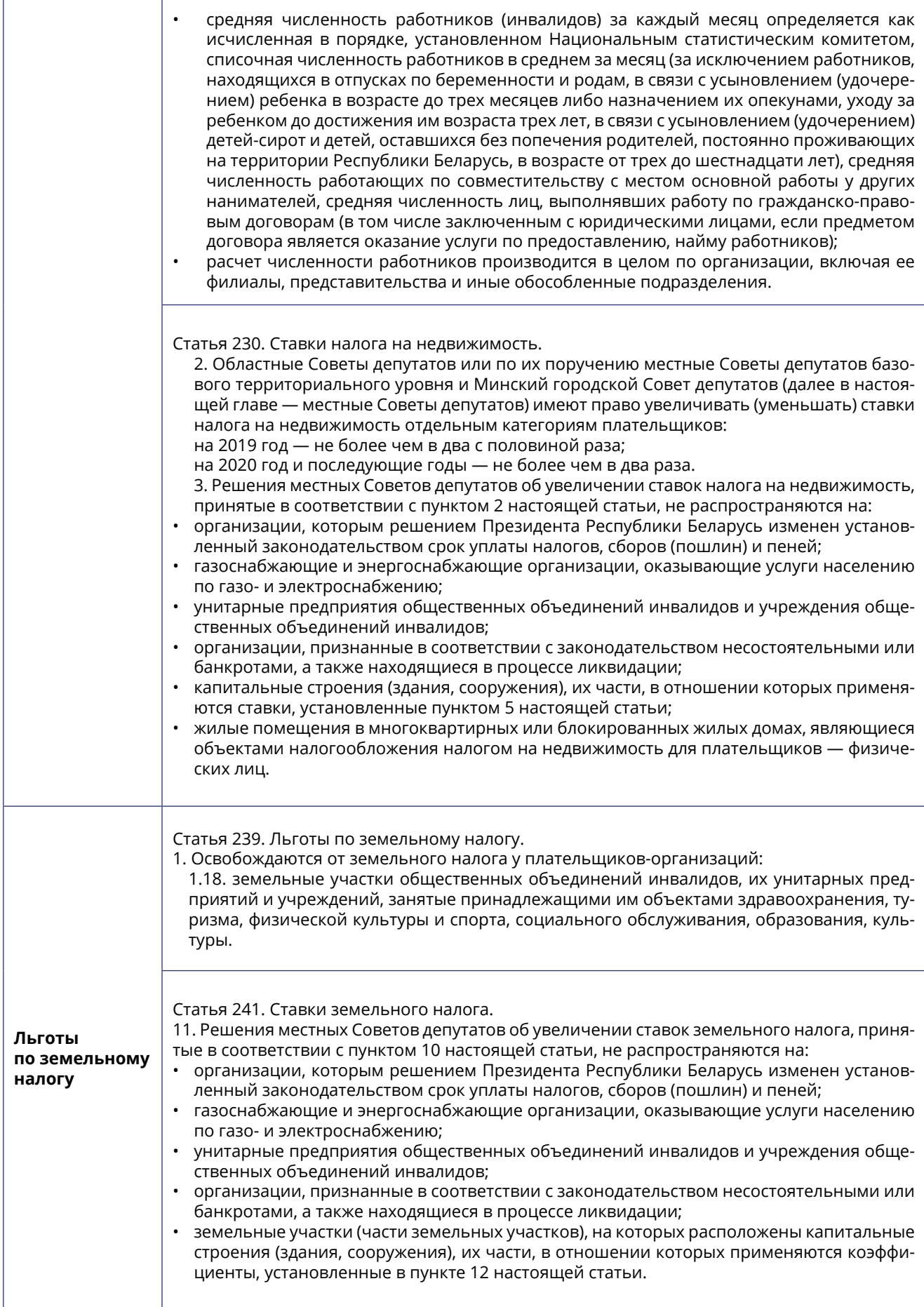

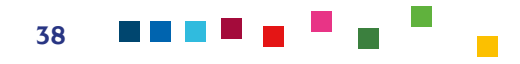

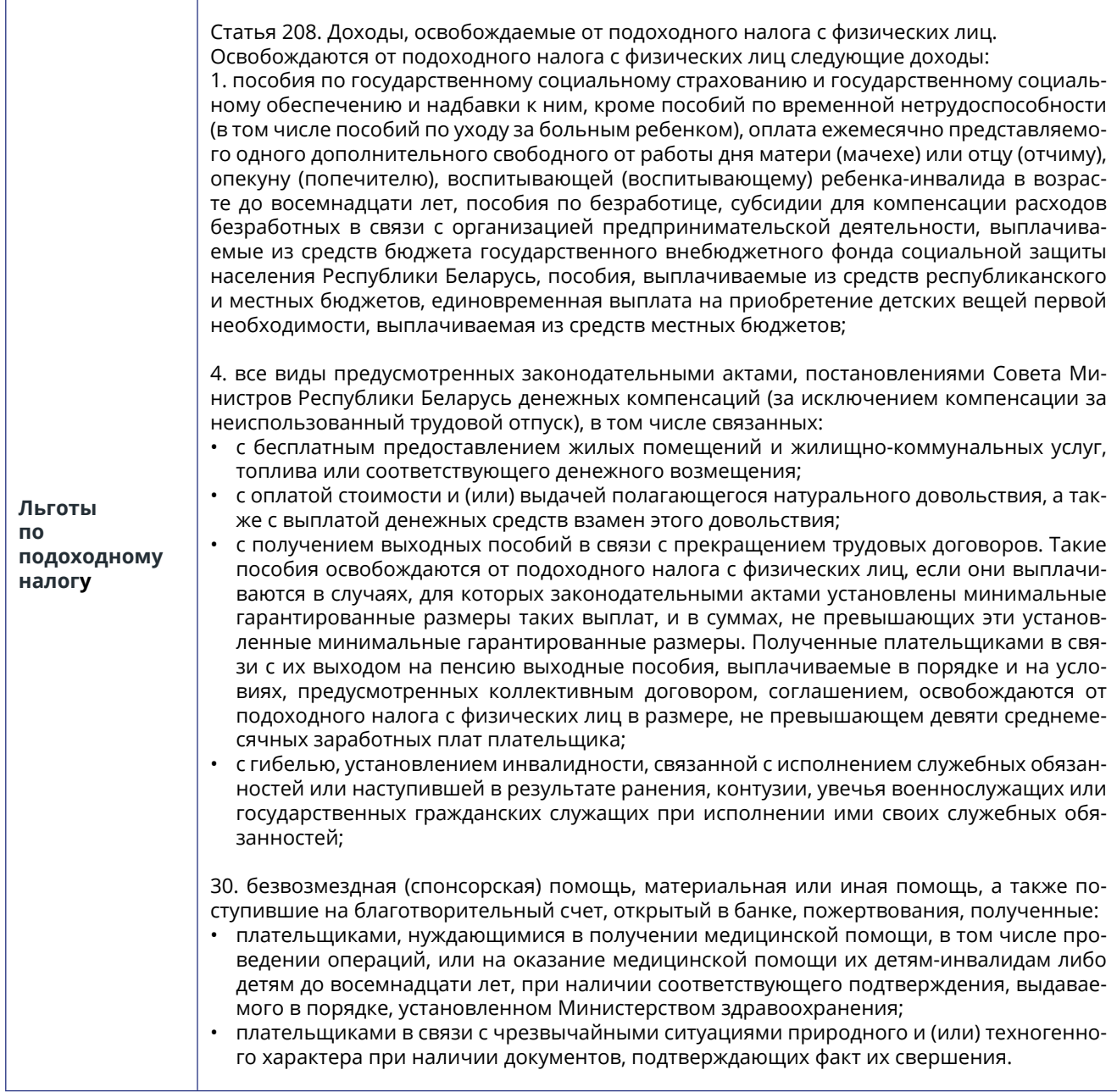

*Источник*: <u><https://pravo.by/document/?guid=3871&p0=hk0900071></u> — Национальный правовой Интернетпортал Республики Беларусь

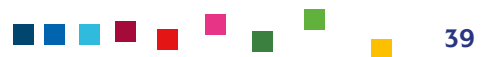

## <span id="page-39-0"></span>ПРАКТИЧЕСКИЙ КЕЙС СОЦИАЛЬНОГО ПРЕДПРИНИМАТЕЛЯ ПО ИСПОЛЬЗОВАНИЮ МАРКЕТПЛЕЙСА ДЛЯ СВОЕГО ПРОДВИЖЕНИЯ

Рассмотрим пример работы с маркетплейсом Deal.by в формате «вопрос-ответ» участницы инициативы, мастера по изготовлению вязаных игрушек ручной работы (самозанятая).

#### **Почему было принято решение выходить именно на данную торговую площадку (Deal.by), а не иную?**

В соответствии с [Указом Президента №364 от 9 октября 2017 г](https://pravo.by/upload/docs/op/P31700364_1507669200.pdf). изготовление изделий руч-ного вязания относится к ремесленной деятельности и в соответствии с [Законом Республи](https://pravo.by/document/?guid=12551&p0=H12200230)[ки Беларусь от 30 декабря 2022 г. № 230-З «Об изменении законов по вопросам налогообло](https://pravo.by/document/?guid=12551&p0=H12200230)[жения»](https://pravo.by/document/?guid=12551&p0=H12200230) и со статьей 380 [Налогового кодекса Республики Беларусь п](https://pravo.by/document/?guid=3871&p0=hk0900071%20%E2%80%93)редоставляется право работать как плательщику налога на профессиональный доход.

Уплата налога на профессиональный доход заменяет уплату подоходного налога с физических лиц (за исключением подоходного налога с физлиц в фиксированных суммах), сбора за осуществление ремесленной деятельности, сбора за осуществление деятельности по оказанию услуг в сфере агроэкотуризма и единого налога с ИП и иных физлиц по доходам, полученным физлицом от осуществления деятельности с применением НПД, а также включает в себя обязательные страховые взносы в бюджет государственного внебюджетного фонда социальной защиты населения Республики Беларусь.

В добровольном порядке такой налог могут уплачивать граждане, которые осуществляют свою деятельность (ремесленная деятельность, деятельность по оказанию услуг в сфере агроэкотуризма, выполнение работ (оказание услуг) и иное) по перечню, определенному в Постановлении Совета Министров Республики Беларусь от 8 декабря 2022 г. №851 «О перечне видов деятельности».

В соответствии с [Указом Президента №364 от 9 октября 2017 г](https://pravo.by/upload/docs/op/P31700364_1507669200.pdf). физические лица, осуществляющие ремесленную деятельность, вправе: реализовывать изготовленные ими товары на торговых местах на рынках, ярмарках и (или) в иных установленных местными исполнительными и распорядительными органами местах, в помещениях, используемых для их изготовления, **с применением рекламы в глобальной компьютерной сети Интернет**, путем пересылки почтовым отправлением (в том числе международным), доставки по указанному потребителем адресу любым видом транспорта, а также на основании гражданско-правовых договоров, заключаемых с юридическими лицами и индивидуальными предпринимателями.

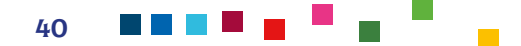

**Рекламируя** свои изделия в сети Интернет, ремесленнику следует учитывать требования Закона о защите прав потребителей в части указания в рекламе обязательной для доведения до потребителей информации и Закона о рекламе. Рекламируя свои изделия в сети Интернет, ремесленник может размещать информацию о них на:

- своей странице в социальных сетях;
- собственном интернет-сайте;
- через электронную почту.

**Сайт физического лица, осуществляющего ремесленную деятельность, не может являться интернет-магазином**, поскольку ремесленник не относится к субъекту торговли, т.к. не является юрлицом или ИП.

Ввиду вышесказанного работа на таких торговых площадках как Ozon/Wildberries для самозанятого является недоступной. Было принято решение рассмотреть национальные торговые площадки, которые позволяют продвигать оказываемые услуги по изготовлению вязаных игрушек, не заключая при этом договора на реализацию с самой торговой площадкой.

После анализа по критерию соотношения цена/набор услуг было принято решение использовать торговую площадку Deal.by. Здесь самозанятые могут продвигать свои изделия, а не продавать их напрямую. На торговой площадке Deal.by необходимо ввиду этого использовать кнопку «Написать» вместо кнопки «Купить» под своими предложениями.

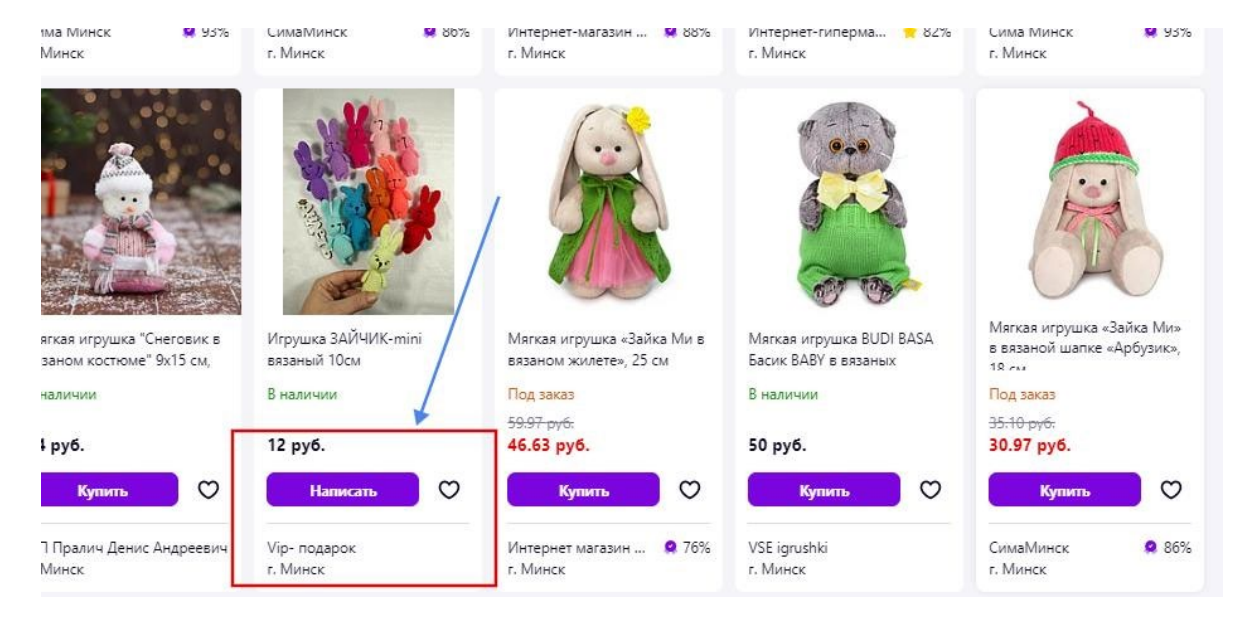

#### **Пример оформления кнопки «Написать»:**

#### **Какая работа по выходу на торговую площадку была проведена?**

Участница не имела опыта работы с данной торговой площадкой. Учитывая данный факт, была проведена следующая работа:

- проанализированы конкуренты, предлагающие подобные услуги/товары на торговой площадке, их ассортимент, оформление карточек;
- проведен анализ личного ассортимента товаров, которые могут быть реализованы через торговую площадку и могут быть в дальнейшем повторены (например, не все игрушки можно повторить ввиду того, что определенный тип пряжи был снят с производства);
- изучен необходимый документооборот для работы на площадке. В частности, для регистрации на торговой площадке в качестве самозанятой необходимо предоставить

скан-копию паспорта (стр. 32-33), а также скриншот из Личного кабинета приложения Проф.доход (раздел Настройки), на котором будет отображаться УНП, ФИО плательщика НПД и код налоговой инспекции;

Следует обратить внимание, что при дальнейшей продаже товаров конечным покупателям самозанятому необходимо сформировать чек в приложении Проф.доход с указанием суммы покупки и наименования товара.

• проведена консультация с менеджером торговой площадки по способам оплаты услуг торговой площадки без использования расчетного счета, так как у самозанятой он отсутствует;

Так как Deal.by не подключен к ЕРИП, то оплата услуг (как при регистрации, так и после) возможна только двумя способами: через интернет-банкинг (оплата по реквизитам) или через кассу в отделении банка (по выставленному счету). Следует обратить внимание, что при оплате в отделении может взиматься комиссия банка.

- проведен перерасчет себестоимости продукции и итоговой цены продажи на торговой площадке, так как к стандартным расходам на материалы, работу добавились еще расходы по продвижению продукции на маркетплейсе.
- осуществлена регистрация на торговой площадке, произведена оплата услуг площадки. Выставленный и оплаченный счет включал в себя следующие услуги: премиум дизайн сайта продавца на торговой площадке, бюджет на инструмент «ProSale» для продвижения карточек товаров, а также сам доступ к торговой площадке (пакет «Базовый»)

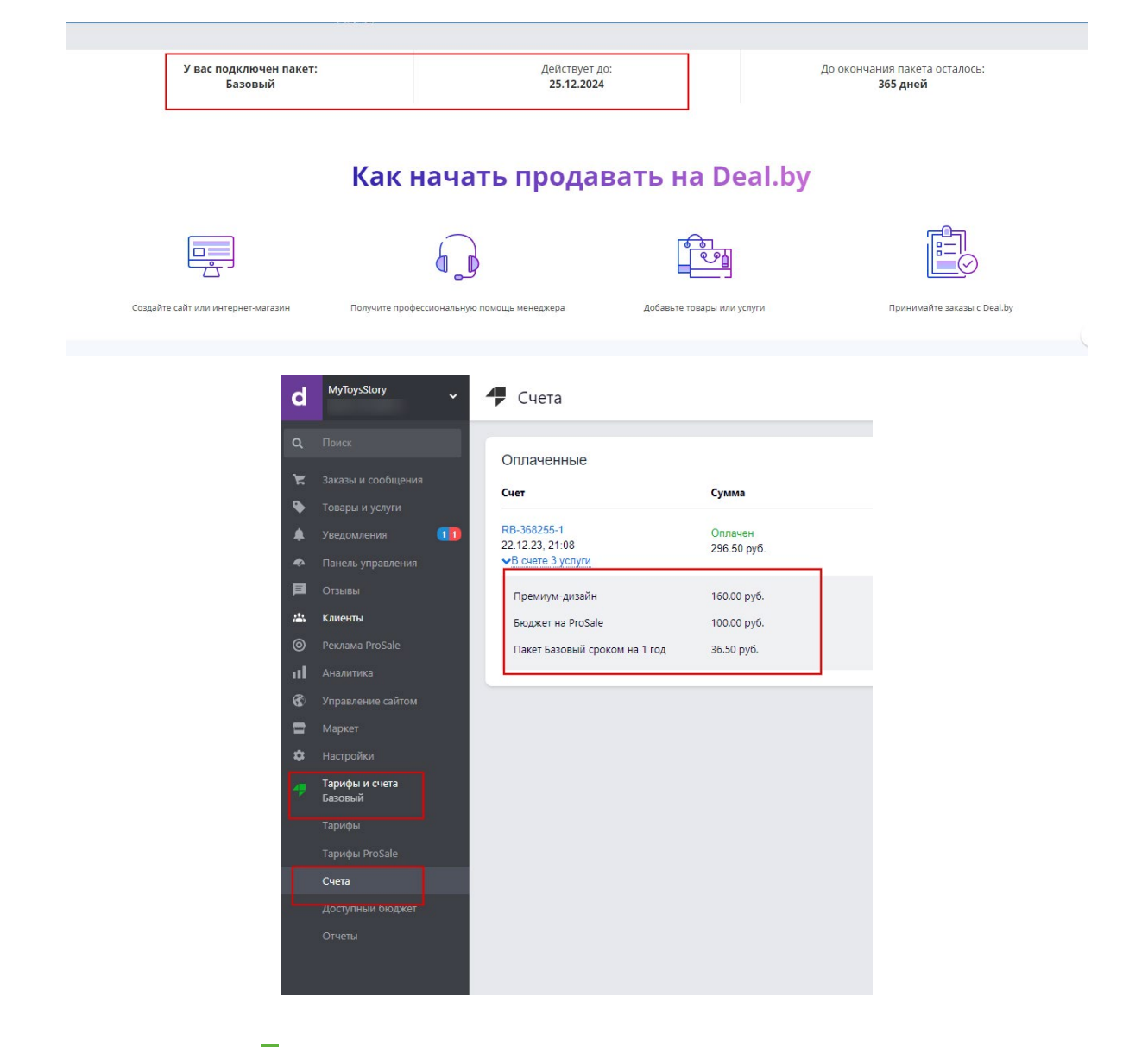

#### **Какие сложности возникли в процессе подготовки выхода на торговую площадку? Как их удалось решить?**

На этапе регистрации возник вопрос, какие документы необходимо предоставлять торговой площадке в статусе самозанятого: что представить взамен отсутствующего свидетельства о государственной регистрации (есть у индивидуального предпринимателя либо юридического лица), а также что может служить примером кассового чека. (Данные документы требовалось прикрепить). Была запрошена консультация менеджера площадки. Вопрос был снят и в Личный кабинет торговой площадки (раздел **Регистрационные документы/Настройки**) прикреплены скриншот из приложения «Проф. доход» и сканкопия паспорта.

После регистрации возникла сложность с добавлением фотографий в карточку товара. Так как оплаченный функционал не сразу стал доступен, изначально можно было добавить только 1 фото. После связи с менеджером площадки вопрос решился и стало возможным добавление нескольких фото для сопровождения товара. Понадобилось разбираться с тем, как сделать нужный формат фото товара (размер, качество, фон, требуемые согласно правилам площадки, и хорошо передающие образ товара). Была важной полученная от эксперта информация о требованиях к размещению фото, на которых изображены дети-модели (требуется наличие письменного разрешения родителей, если видны лица детей).

Дополнительным вопросом стало максимально возможное количество карточек, доступных продавцу на оплаченном пакете услуг. (Выяснилось, что в рассматриваемом кейсе — 15 карточек товаров).

В процессе настроек способов доставки и оплаты товаров первоначально были отмечены не все возможные варианты. После проведенного анализа были добавлены функции в пользу расширения возможностей оплаты и способов доставки до конечного покупателя, чтобы увеличить вероятность покупки у конкретного продавца.

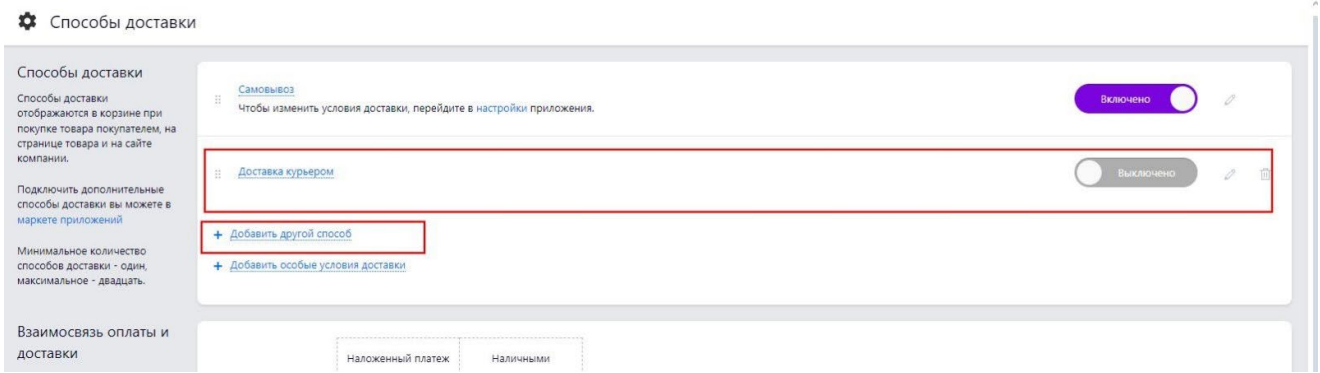

Также был осуществлен подбор упаковки, оптимальной для пересылки (было продумано 2 варианта: вариант «эконом» (пакет+ коробка для пересылки), вариант «премиум» (подарочная коробка + наполнитель).

Возникли сложности с описанием товара в карточке товара. Изначально описание получилось громоздким и нечитабельным. После проведенного тестирования карточек товаров (был проведен опрос потенциальных покупателей), сделана корректировка текста, и он получился более читабельным**:**

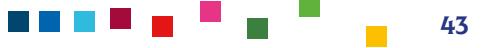

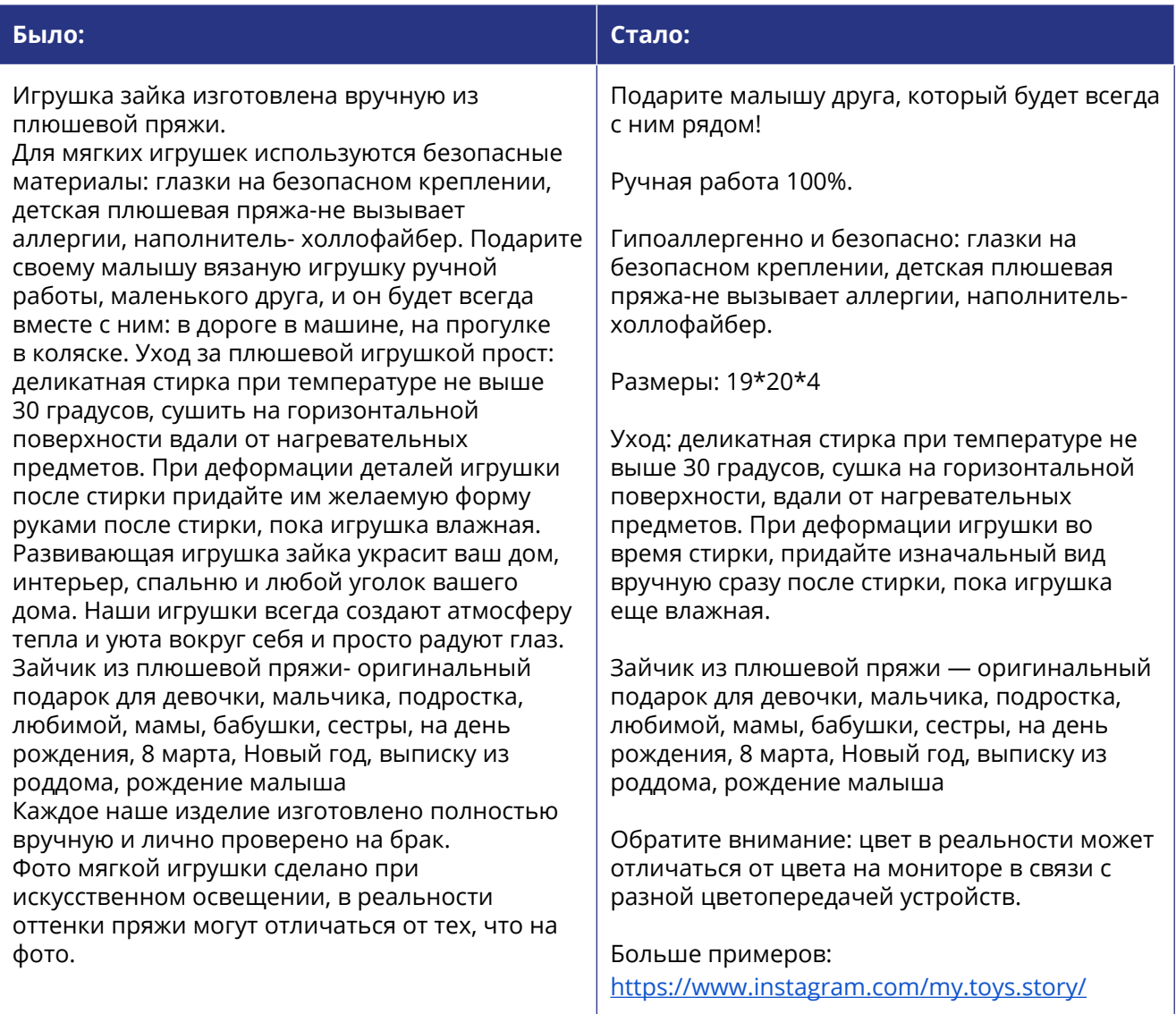

#### **Был ли успешным выход на маркетплейс?**

В период реализации инициативы была проведена регистрация на маркетплейсе, создан сайт, появился первый заказ и состоялась продажа. (Со слов участницы, навигация на площадке сложностей не вызывает, все интуитивно понятно, требуется лишь время).

Дальнейшие планируемые участницей шаги: работа над усовершенствованием карточки товара (с этой целью была проведена профессиональная фотосъемка; планируется добавить к фото инфографику), освоение и ведение плановой аналитической работы на маркетплейсе.